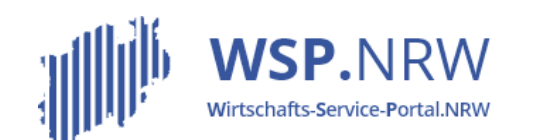

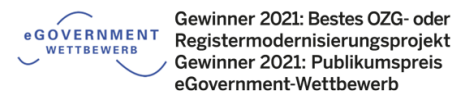

Ministerium für Wirtschaft, Innovation. Digitalisierung und Energie des Landes Nordrhein-Westfalen

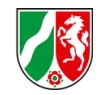

# Das **Julira** Ticketsystem

Der Jira-Vorgang bei Anzeigeverfahren bei einer **vorgelagerten oder keiner Zahlung sowie ohne einer automatisiert erstellten Empfangsbescheinigung**

Stand 03/2022

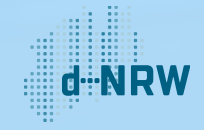

### Inhaltsverzeichnis

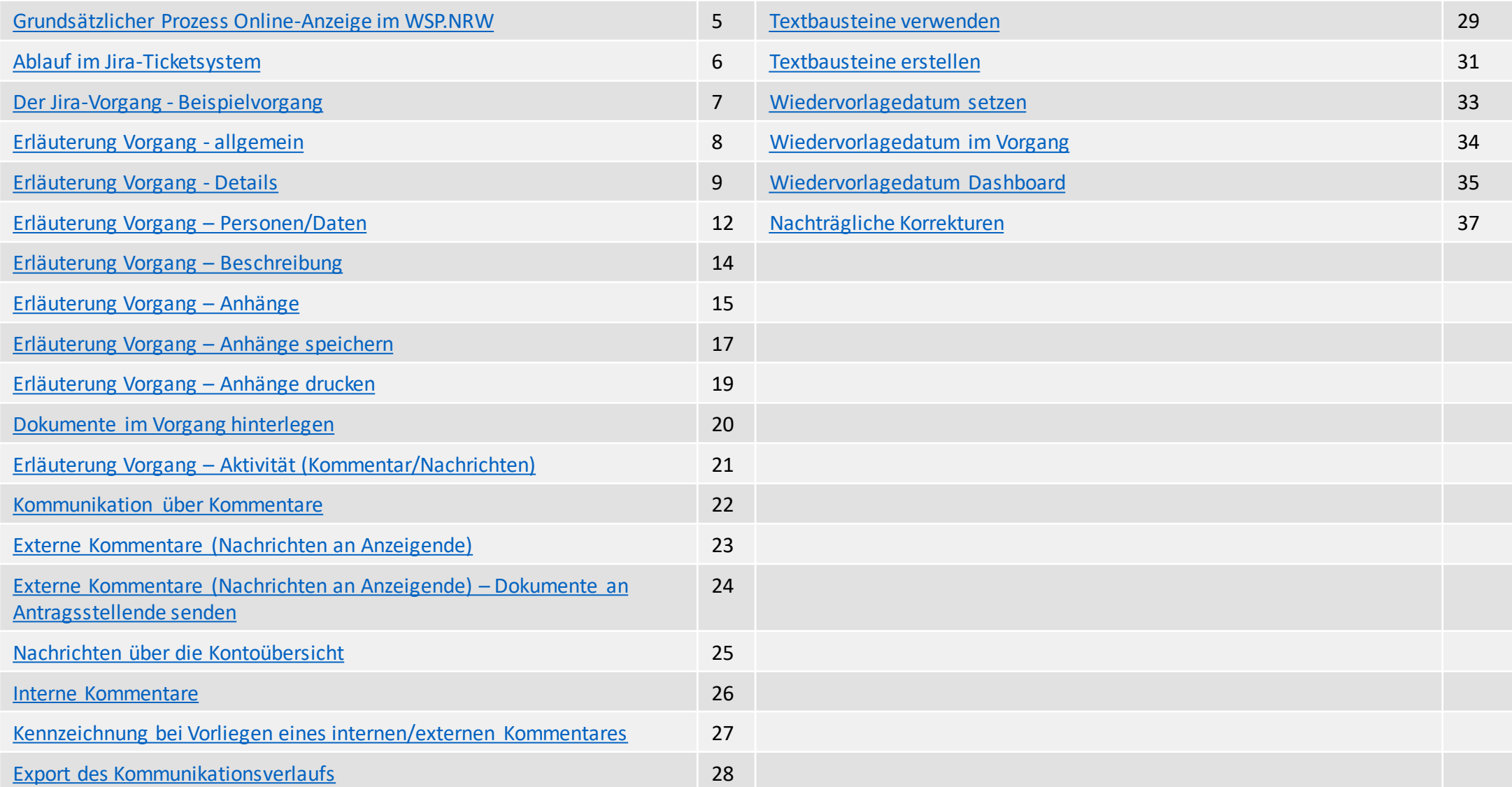

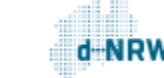

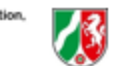

# Änderungshistorie

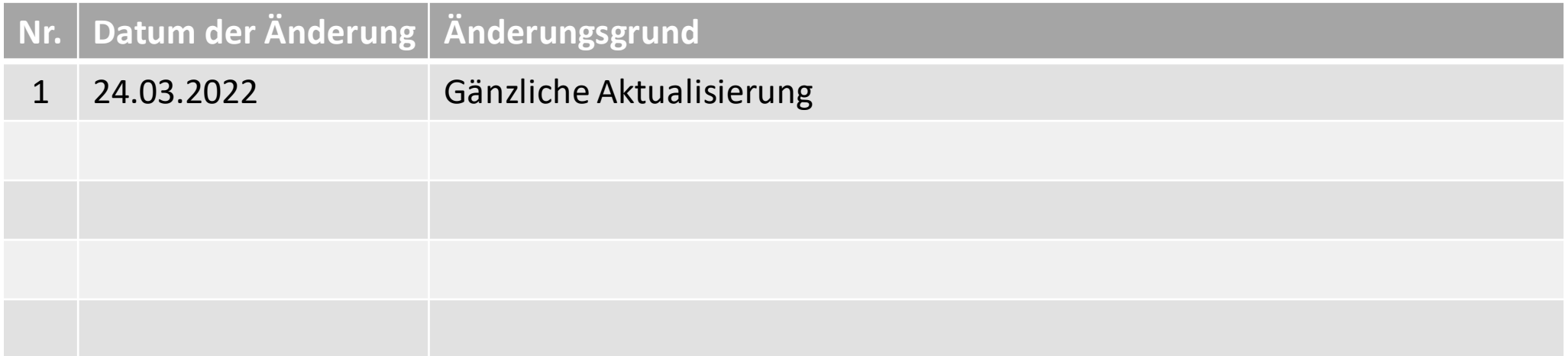

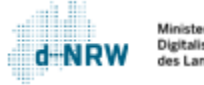

小

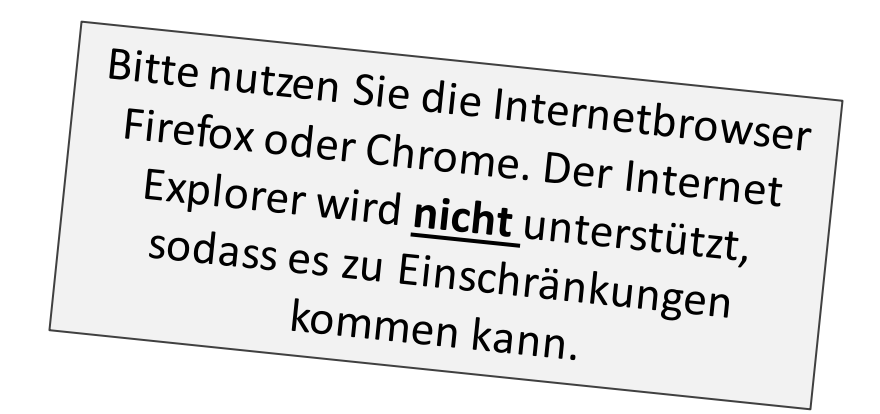

Hinweise:

#### Diese Unterlage ist für alle **Anzeigeverfahren ohne einer automatisiert erstellten Empfangsbescheinigung und** mit einer ausschließlich **vorgelagerten oder keiner Zahlung** gültig.

Die folgenden Aktionen erfordern einen entsprechenden Jira-Account.

Das Ticketsystem für das Wirtschafts-Service-Portal.NRW zur Bearbeitung der Anzeigen und Kommunikation mit den Anzeigenden finden Sie unter: <https://wsp-jira.krz.de/>

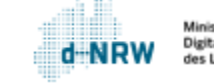

#### Grundsätzlicher Prozess Online-Anzeige im WSP.NRW

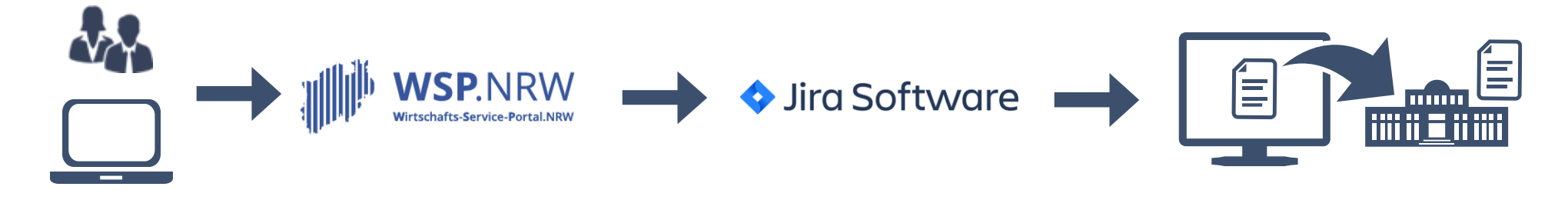

<span id="page-4-0"></span>Anzeigende Ausfüllen des elektronischen Formulars und ggf. Begleichen der Gebühr im WSP.NRW

Eingang des Vorgangs aus dem WSP.NRW in das Jira-Ticketsystem

Optional: medienbruchfreie Übernahme der Daten ins Fachverfahren

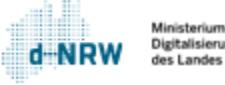

Bei einem Prozess mit einer vorgelagerten Zahlung gelangt die Anzeige erst nach Begleichung der Gebühr über das WSP.NRW in das Jira-Ticketsystem.

Bei einem Prozess ohne einer anfallenden Gebühr gelangt die Anzeige direkt nach Absenden der Anzeige in das Jira-Ticketsystem.

Folgender grober Ablauf ist anschließend von der zuständigen Stelle im Jira-Ticketsystem vorzunehmen:

- 1. Prüfung der Daten auf Vollständigkeit und Korrektheit
- 2. ggf. Nachfrage und Einholung weiterer Daten beim Anzeigenden
- <span id="page-5-0"></span>3. nach Abschluss der Prüfung: medienbruchfreie Übernahme der Daten ins Fachverfahren (falls vorhanden) und ggf. Aktualisierung der Daten im Fachverfahren

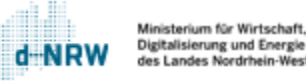

# Der Jira-Vorgang - Beispielvorgang

Für jede Anzeige wird ein Vorgang (Jira-Ticket) erstellt. Dort sind alle Daten und Dokumente einsehbar.

<span id="page-6-0"></span>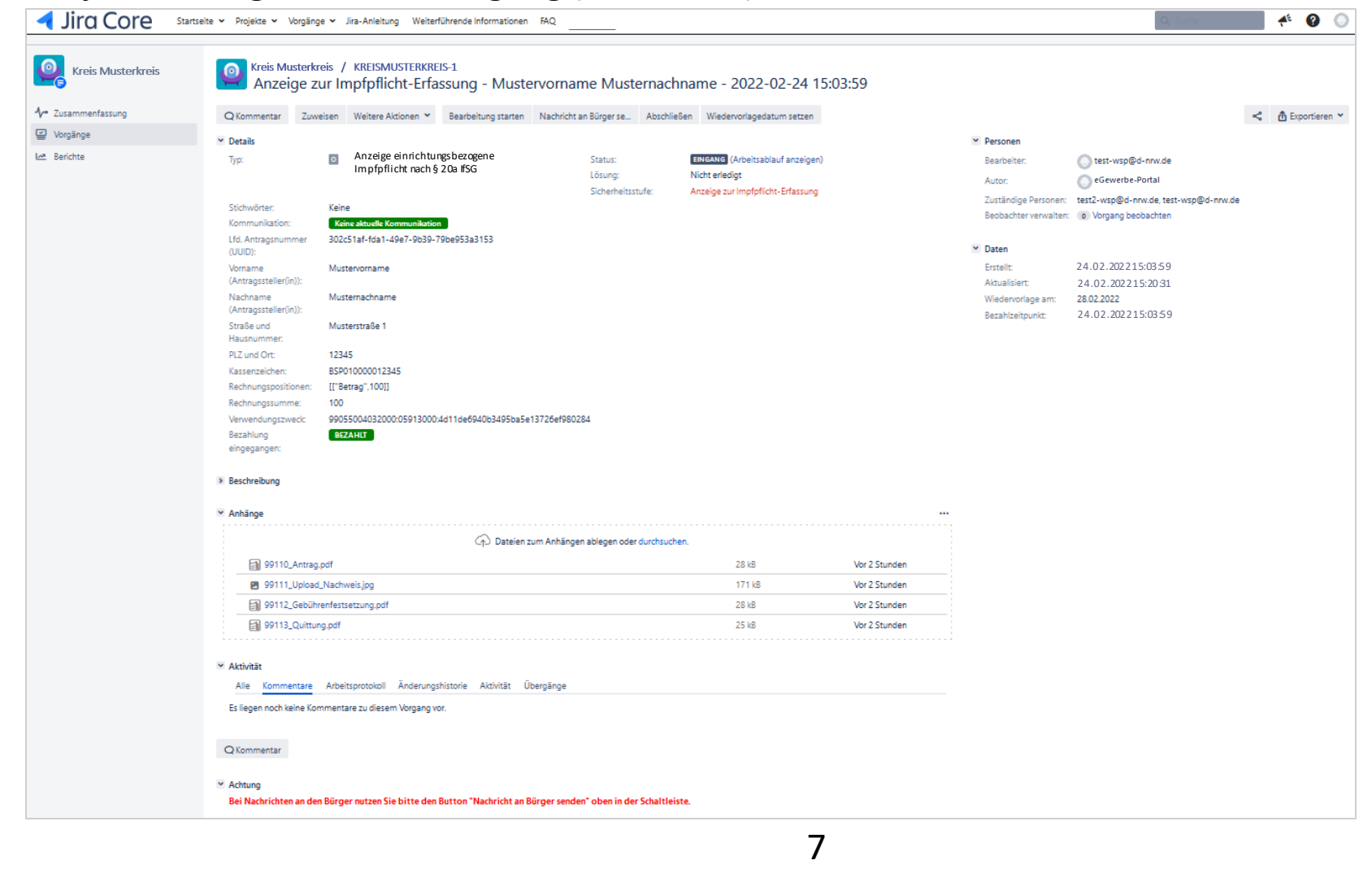

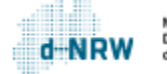

# Erläuterung Vorgang - allgemein

- Schlüssel (laufende Nummer) und Link des Vorgangs  $|1\rangle$
- Titel des Vorgangs  $|2\rangle$
- Schreiben eines neuen internen Kommentars (nicht sichtbar für Antragsstellende)  $\sqrt{3}$
- Zuweisen des Vorgangs an eine Person (bspw. zuständigen Sachbearbeitenden)  $|4|$
- <span id="page-7-0"></span>Auswahl weiterer Aktionen  $|5\rangle$

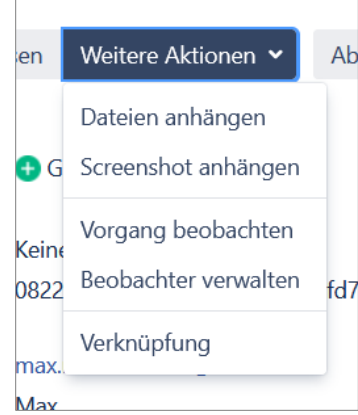

8

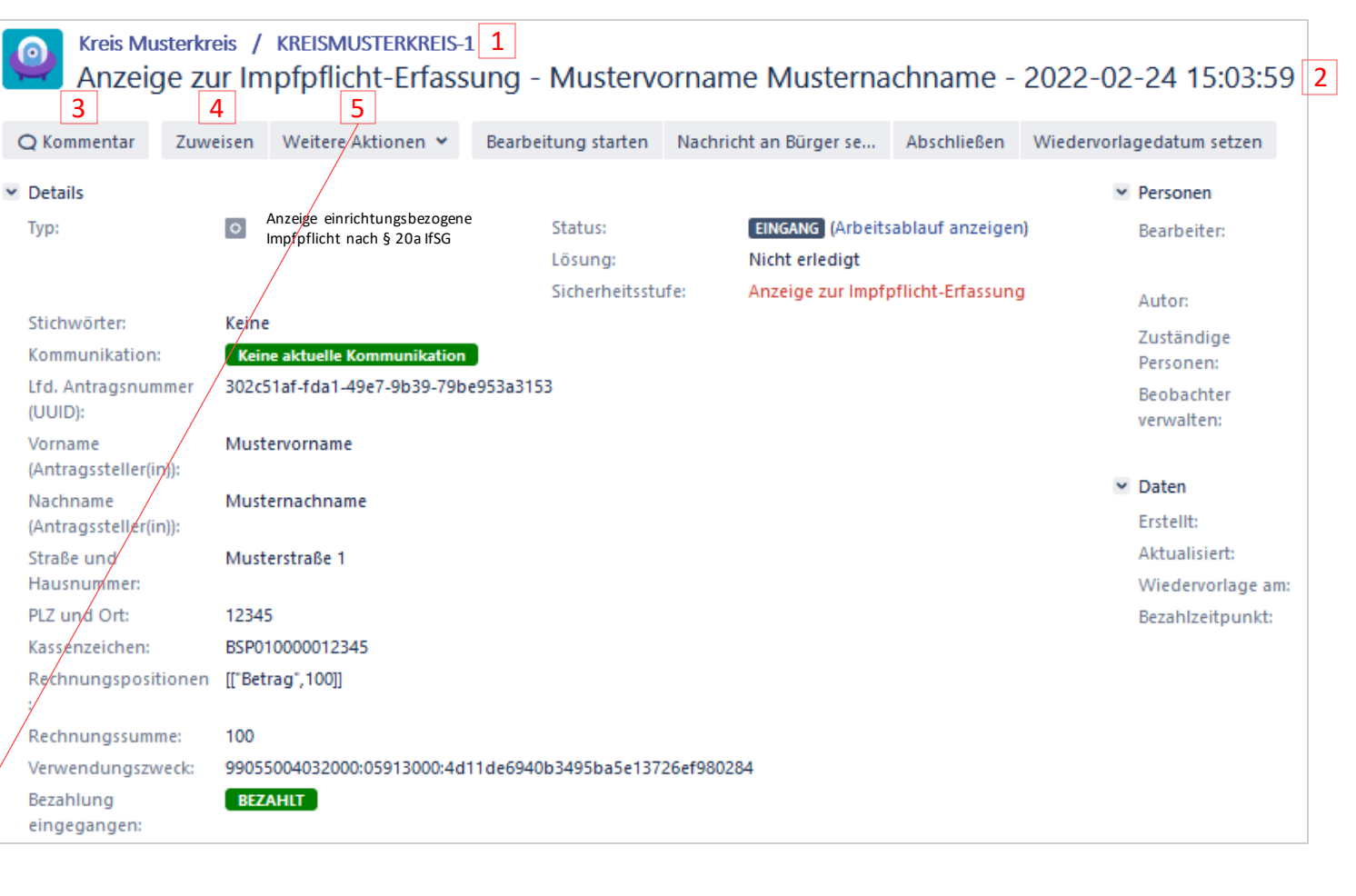

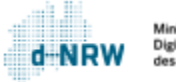

# Erläuterung Vorgang - Details (1/3)

- Steuerung Arbeitsablauf Bsp. Klick auf **Bearbeitung starten** ändert den Status des Vorgangs von **Eingang** auf **In Bearbeitung**. 6
- Typ des Vorgangs (Bsp. Anzeige zur Impfpflicht-Erfassung)  $|7\rangle$
- Aktueller Status des Vorgangs (Bsp. **Eingang**)  $|8|$
- <span id="page-8-0"></span>Mit Klick auf **Arbeitsablauf anzeigen** erscheint der Arbeitsworkflow des Vorgangs. Es sind alle verfügbaren Status einsehbar. Das hervorgehobene Kästchen ist immer der aktuelle Status.  $|9|$

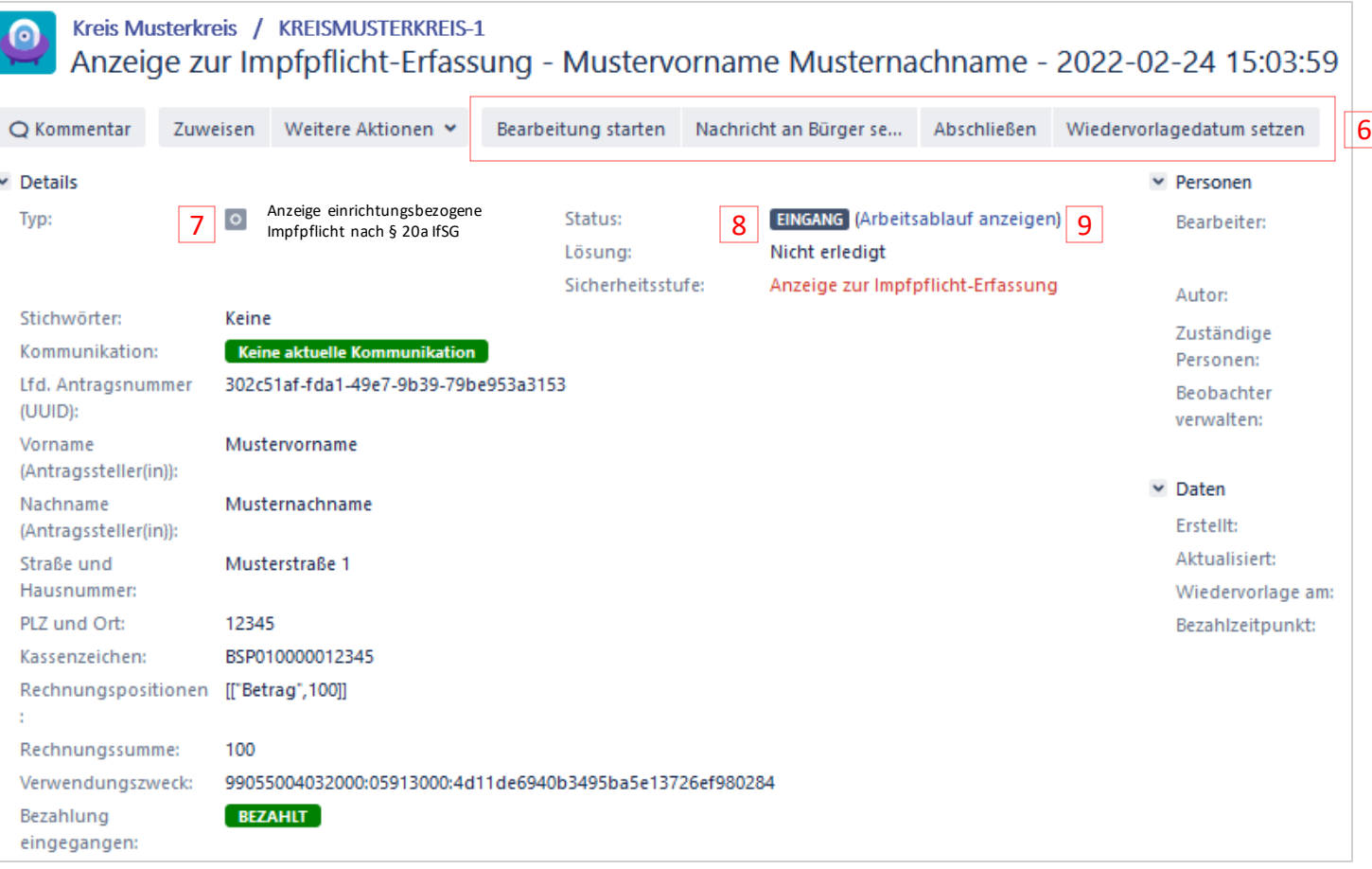

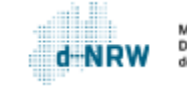

# Erläuterung Vorgang - Details (2/3)

- $|10|$ An dieser Stelle steht die Lösung des Vorgangs, sobald er abgeschlossen ist. Andernfalls steht hier **nicht erledigt**.
- Zeigt an, ob eine aktuelle Kommunikation (Nachricht vom Anzeigenden oder von der zuständigen Stelle) vorliegt.  $|11|$
- UUID (Universally Unique Identifier): Eindeutige Identifikation der Anzeige.  $|12|$
- Neben der UUID dient das Kassenzeichen zur eindeutigen Identifikation. Bei der Weiterleitung der Gebühr an die zuständige Stelle wird dieses Kassenzeichen im Verwendungszweck angegeben. Das Kassenzeichenzeichen wird durch das Portal erzeugt. Ist keine Gebühr angefallen, entfällt dieses Feld.  $|13|$
- Die Rechnungsposition zeigt die Gesamtgebührensumme und umfasst alle Einzelpositionen. Ist keine Gebühr angefallen, entfällt dieses Feld.  $|14|$

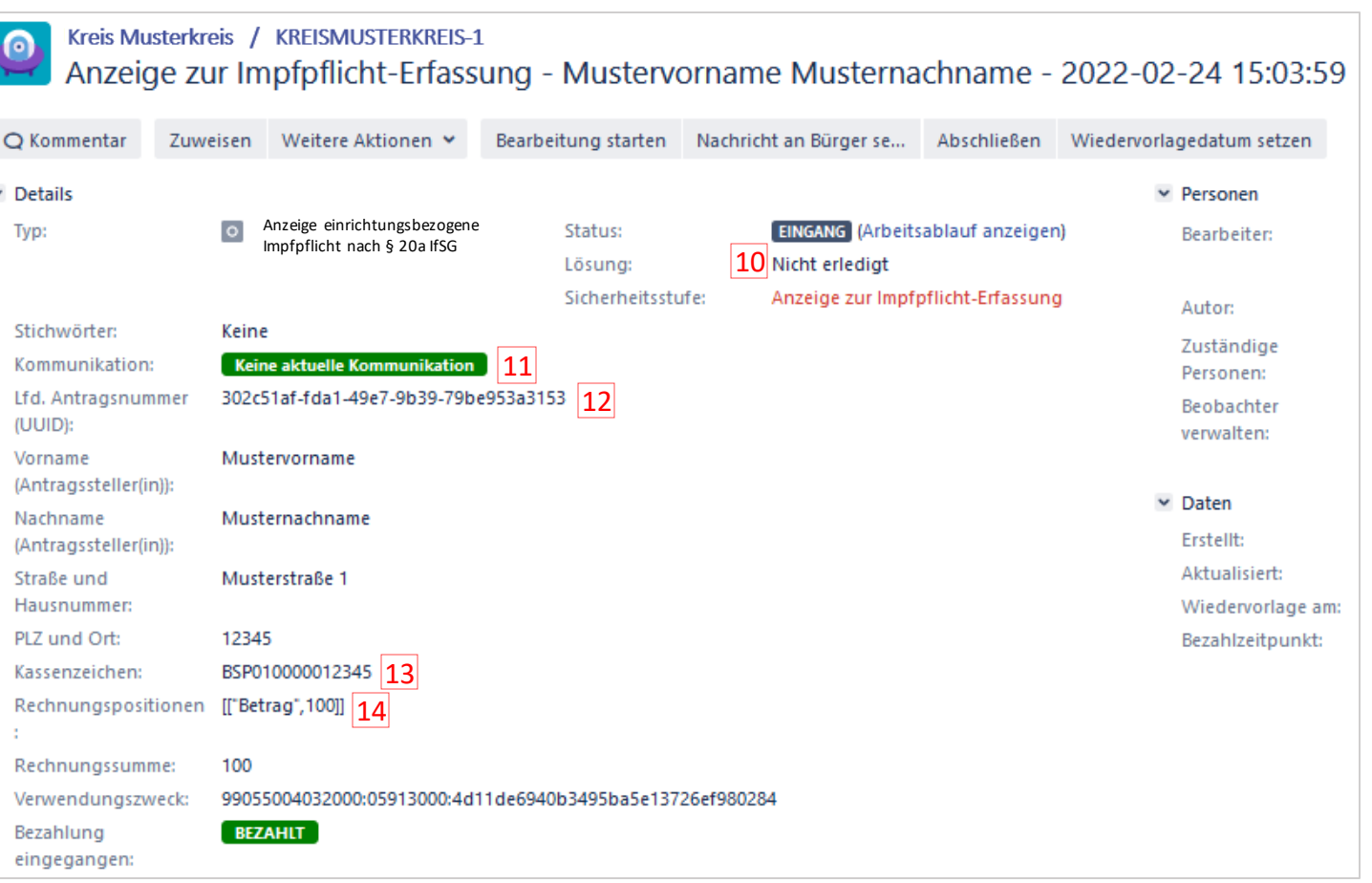

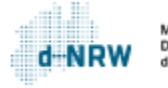

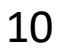

# Erläuterung Vorgang - Details (3/3)

- Höhe der Gebühr der entsprechenden Anzeige. Ist keine Gebühr angefallen, entfällt dieses Feld. 15
- Der Verwendungszweck wird vom Bezahldienst ePayBL vorgegeben und ermöglicht der Bezahlschnittstelle die Zuordnung zu einer zuständigen Stelle. Das Format besteht aus dem Leika-Schlüssel, dem AGS bzw. dem Regionalschlüssel der zuständigen Stelle und der UUID. Ist keine Gebühr angefallen, entfällt dieses Feld. 16

*Hinweis: Dieser Verwendungszweck ist nicht identisch mit dem Verwendungszweck, der mit der Zahlung der Gebühr an die zuständige Stelle weitergeleitet wird!*

Status der Bezahlung. Bei einer vorgelagerten Zahlung kommen nur bezahlte Anzeigen ins Jira. **Ist keine Gebühr angefallen, steht in diesem Feld** "Nicht bezahlt".  $|17|$ 

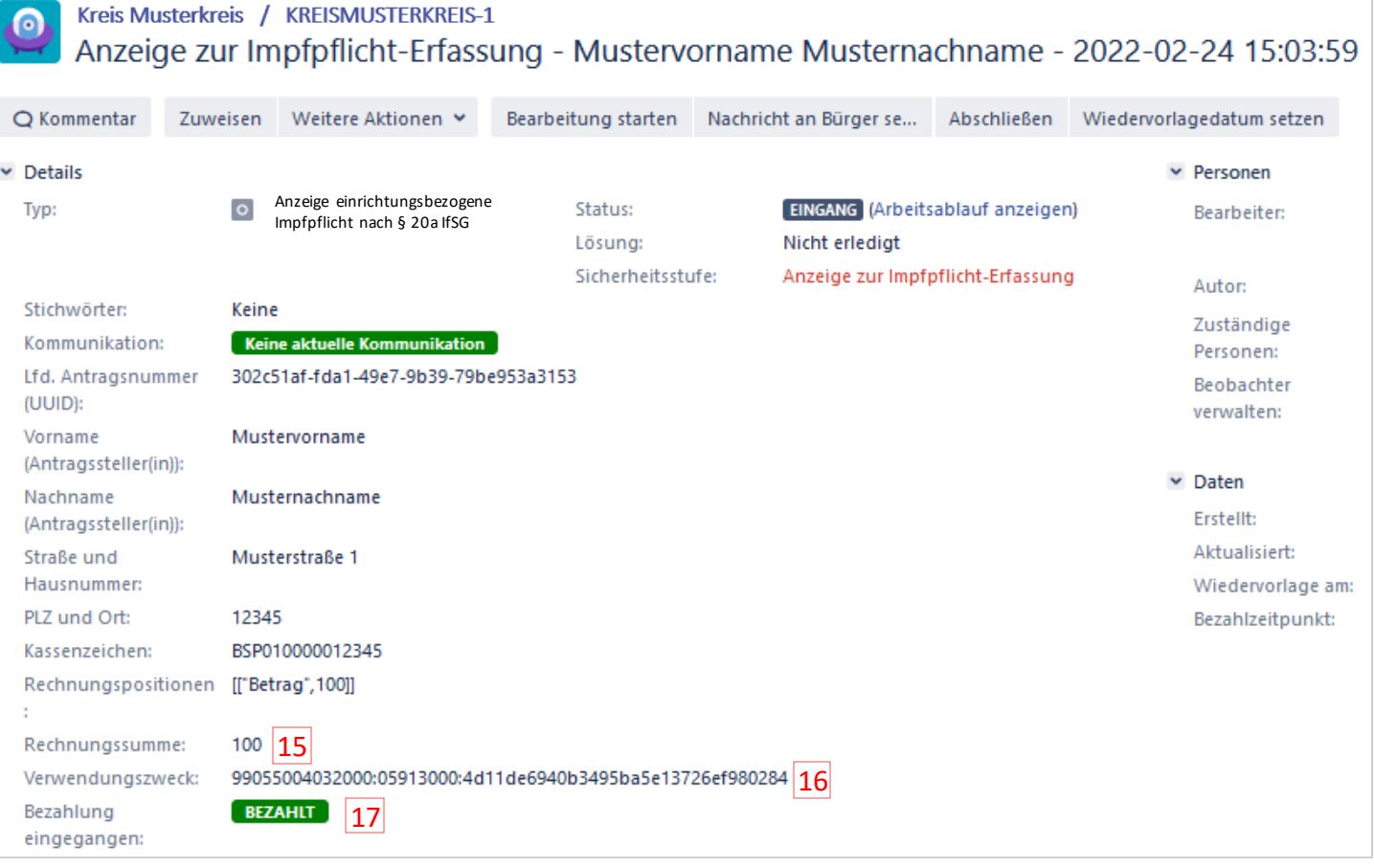

Ministerium für Wirtschaft, Innov Digitalisierung und Energie **Landes Nordrhein-West** 

# Erläuterung Vorgang – Personen/Daten (1/2)

- Unter **Bearbeiter** ist die Person zu verstehen, die aktuell den Vorgang bearbeitet und gewissermaßen dafür zuständig ist. Die Person kann über den Button **Zuweisen** geändert werden. 18
- Hier werden die zuständigen Personen aufgelistet. D.h. diese Personen haben Zugriff auf den Vorgang.  $|19|$
- <span id="page-11-0"></span>Beobachtet der Sachbearbeitende den Vorgang, wird er über alle Änderungen benachrichtigt.  $|20|$

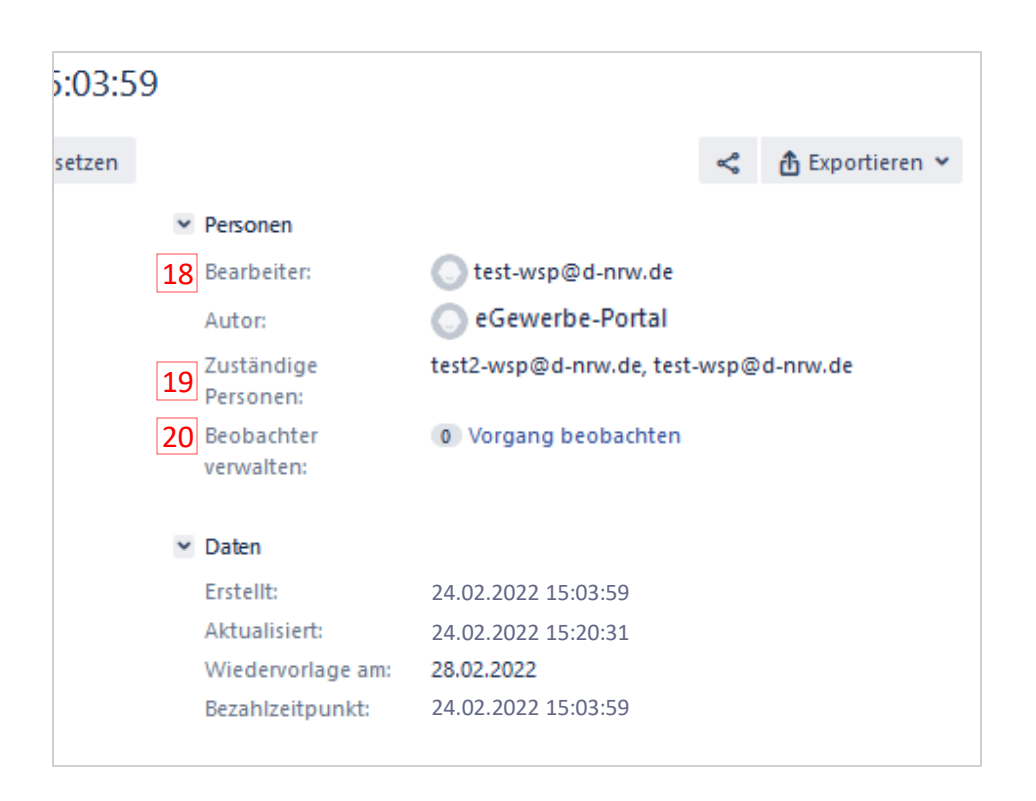

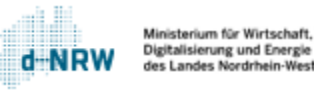

# Erläuterung Vorgang – Personen/Daten (2/2)

- Das Datum und die Uhrzeit, zu dem der Vorgang erstellt wurde.  $|21|$
- Das Datum und die Uhrzeit, zu dem der Vorgang zuletzt aktualisiert wurde.  $|22|$
- Im Vorgang kann jederzeit über den Button **Wiedervorlage setzen** ein Wiedervorlagedatum als Erinnerung gesetzt werden. Das ausgewählte Datum wird an dieser Stelle angezeigt. Bei Ablauf des Wiedervorlagedatums wird sowohl eine Benachrichtigungsmail versendet als auch der Vorgang auf dem Dashboard angezeigt (falls zugewiesen).  $|23|$
- Der Zeitpunkt, zu dem die Anzeige bezahlt wurde. Ist keine Gebühr angefallen, entfällt dieses Feld.  $|24|$

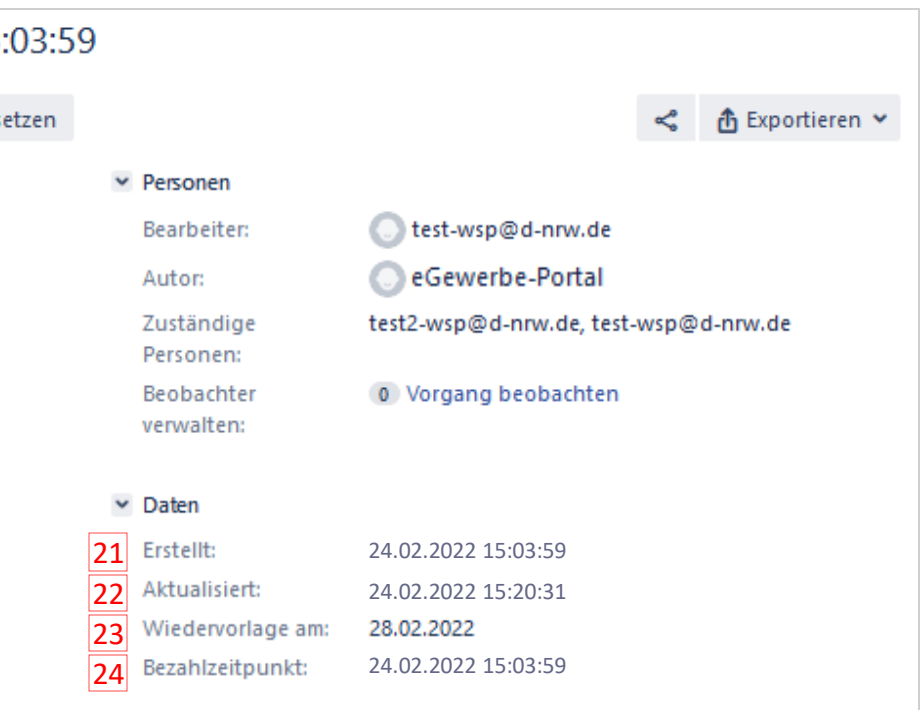

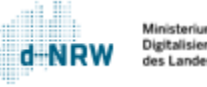

# Erläuterung Vorgang – Beschreibung

#### Der Abschnitt **Beschreibung** erfasst die getätigten Eingaben des Nutzers im WSP.NRW.

<span id="page-13-0"></span>Mit einem Klick auf **Beschreibung** kann der Abschnitt ein- bzw. ausgeklapptwerden.

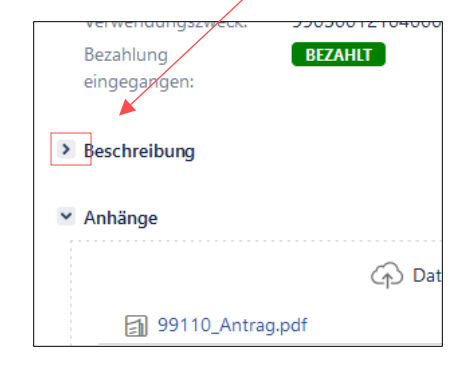

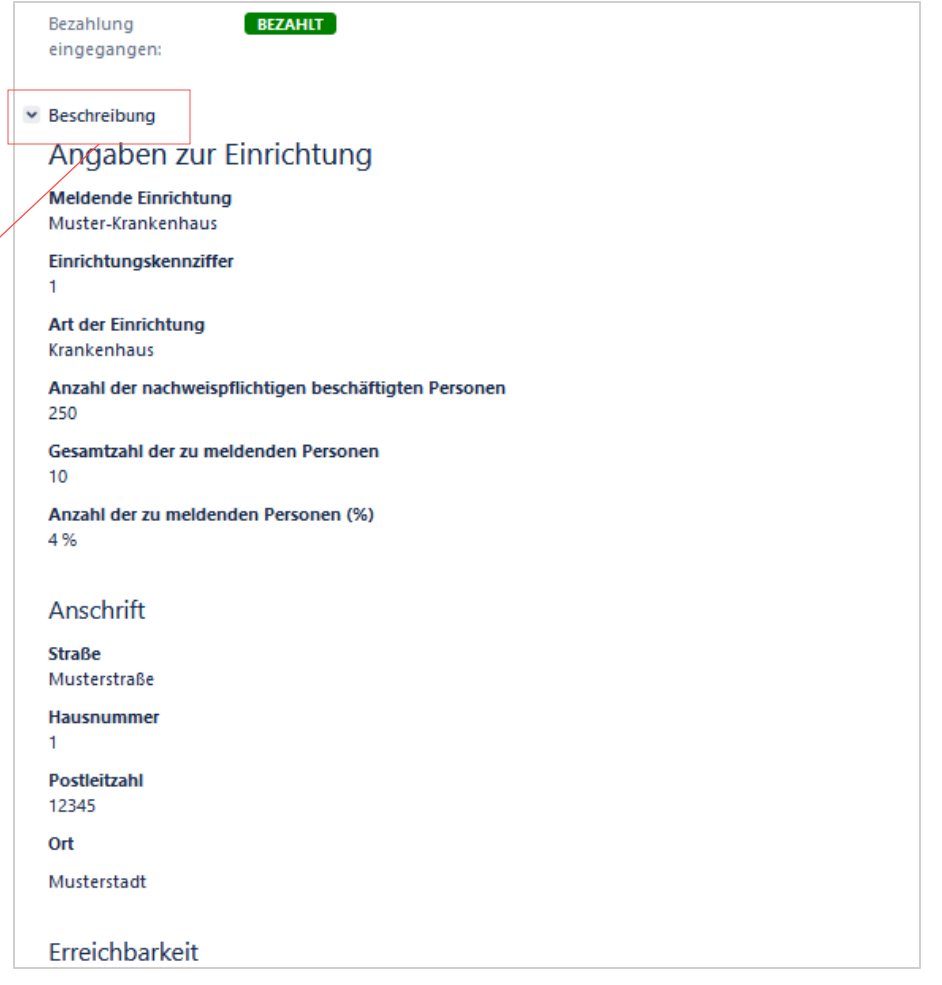

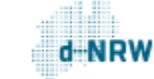

# Erläuterung Vorgang – Anhänge (1/2)

Unter Anhänge sind sowohl alle vom Anzeigenden hochgeladenen Dokumente als auch alle automatisiert erstellten Dateien zu finden.

Vom System werden automatisiert folgende Dateien erstellt:

- Antrag.pdf: ausgefülltes Formular
- Gebührenbescheid.pdf: Gebührenfestsetzung für den Anzeigenden
- Quittung.pdf: Quittung für den Anzeigenden

<span id="page-14-0"></span>Hinweis: Fällt keine Gebühr an, so entfallen die Dokumente "Gebührenfsetsetzung.pdf" und "Quittung.pdf"

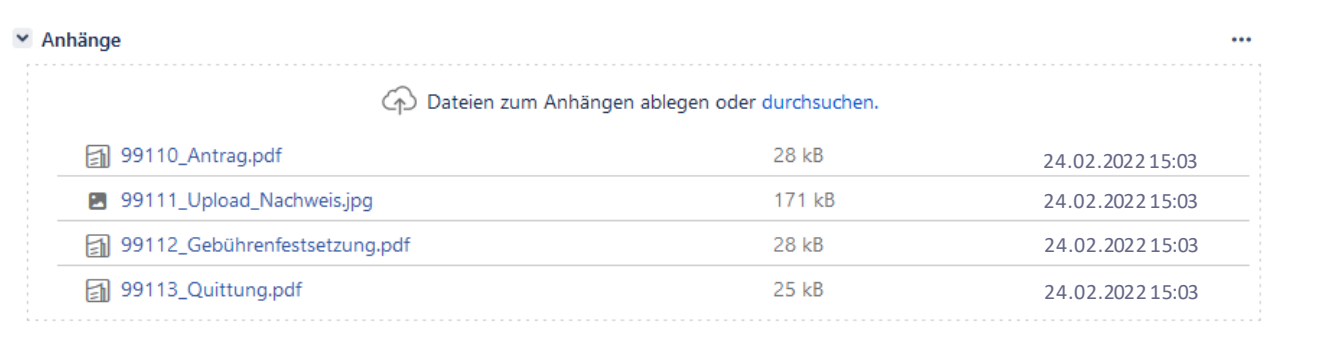

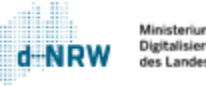

# Erläuterung Vorgang – Anhänge (2/2)

Die Anhänge können in zwei Ansichten dargestellt werden:

• Miniaturansichten

• Liste

 $\times$  Anhänge  $\cdots$ Dateien zum Anhängen ablegen oder durchsuchen. 图 99110\_Antrag.pdf 28 kB 24.02.2022 15:03 99111\_Upload\_Nachweis.jpg 171 kB 24.02.2022 15:03 5 99112\_Gebührenfestsetzung.pdf 28 kB 24.02.2022 15:03  $25 kB$ 图 99113\_Quittung.pdf 24.02.2022 15:03

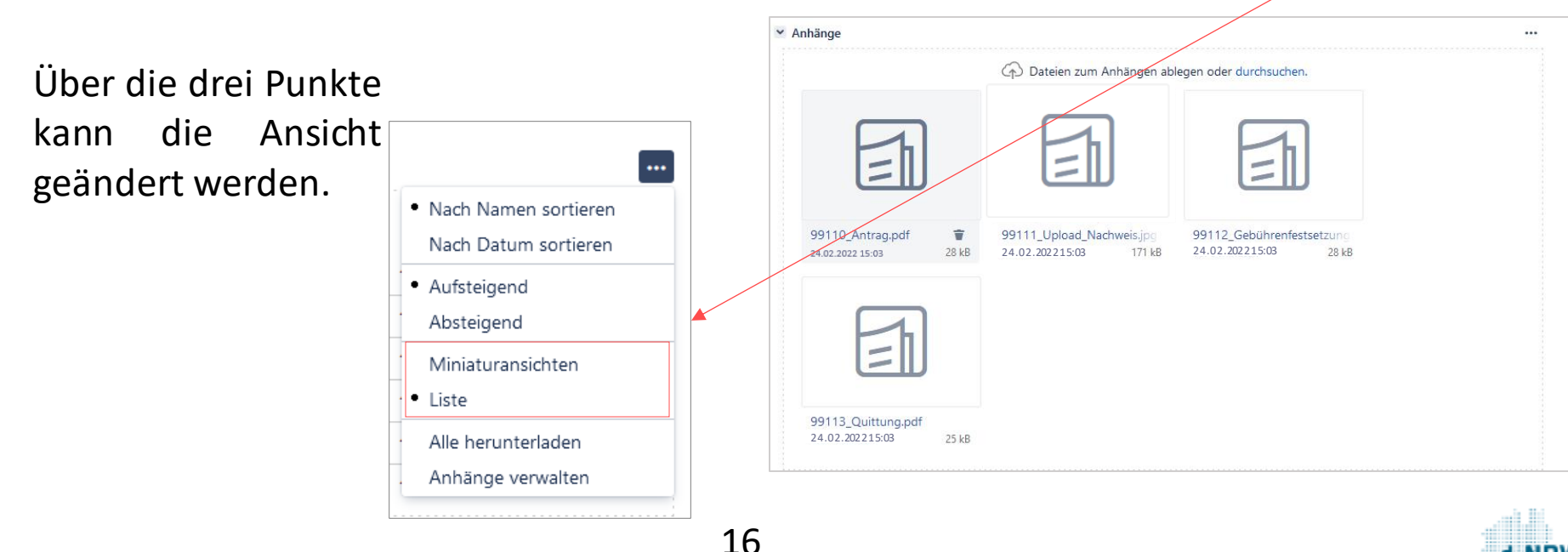

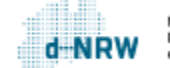

# Erläuterung Vorgang – Anhänge speichern 1/2

Alle Anhänge (.pdf, .jpg, .png) können bei Bedarf separat auf dem PC gespeichert werden:

- 1. Öffnen Sie die Datei, die Sie speichern möchten, mit einem Klick auf den Dateititel.
- 2. Die Datei öffnet sich. Klicken Sie nun oben rechts auf den nach **unten zeigenden Pfeil**.
- 3. Bei .pdf (Chrome und Firefox):
	- Die Speicherung auf dem PC erfolgt üblicherweise in dem Ordner "Downloads".

Bei .jpg und .png (Bilddateien) (Chrome):

• Die Speicherung auf dem PC erfolgt üblicherweise in dem Ordner ..Downloads".

Bei .jpg und .png (Bilddateien) (Firefox):

<span id="page-16-0"></span>• Es öffnet sich ein separates Fenster. Klicken Sie nun auf Datei speichern. Die Speicherung auf dem PC erfolgt üblicherweise in dem Ordner "Downloads".

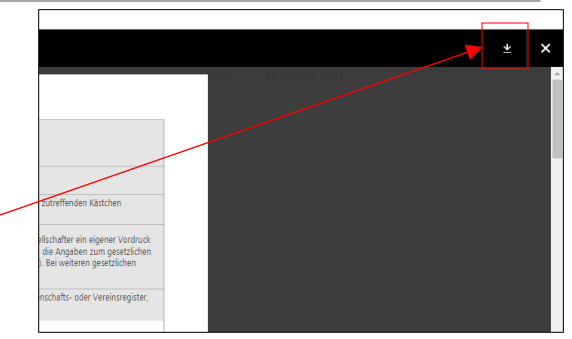

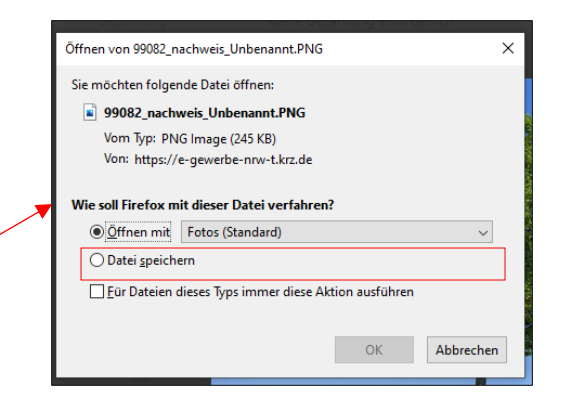

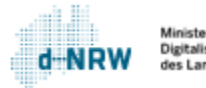

# Erläuterung Vorgang – Anhänge speichern (2/2)

 $\checkmark$ 

#### **Alle Dokumente speichern:**

Um alle Dokumente (die vom Anzeigenden hochgeladenen Dokumente, die systemisch erzeugten Dokumente, die von der zuständigen Stelle hochgeladenen Dokumente) herunterladen zu können, klicken Sie im Bereich **Anhänge** auf die drei Punkte und wählen anschließend **Alle herunterladen**aus.

Nun wird im Download-Ordner des Computers ein zip-Ordner erstellt. Mit Doppelklick auf den Ordner erhalten Sie Einsicht und Zugriff auf alle Dokumente.

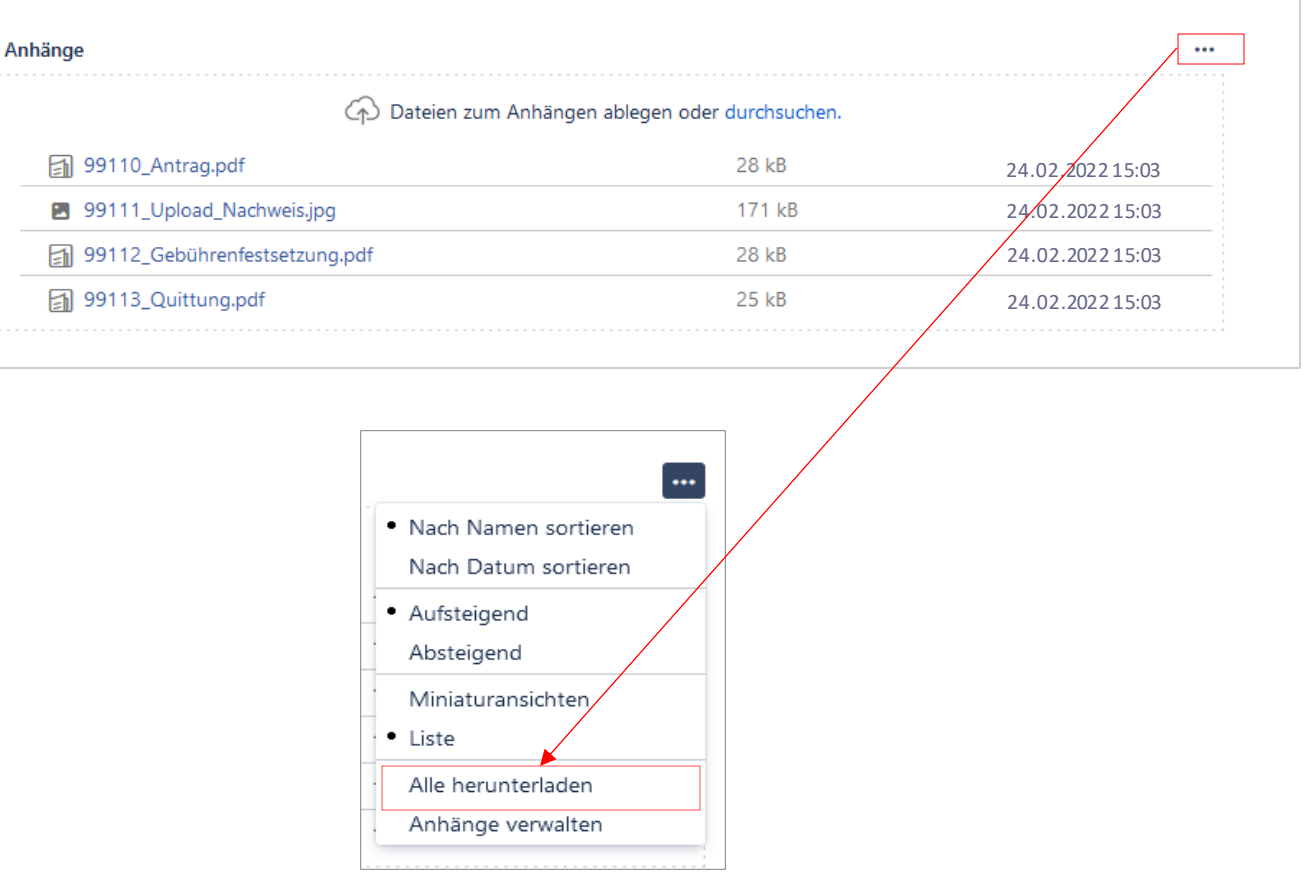

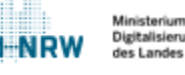

# Erläuterung Vorgang – Anhänge drucken

<span id="page-18-0"></span>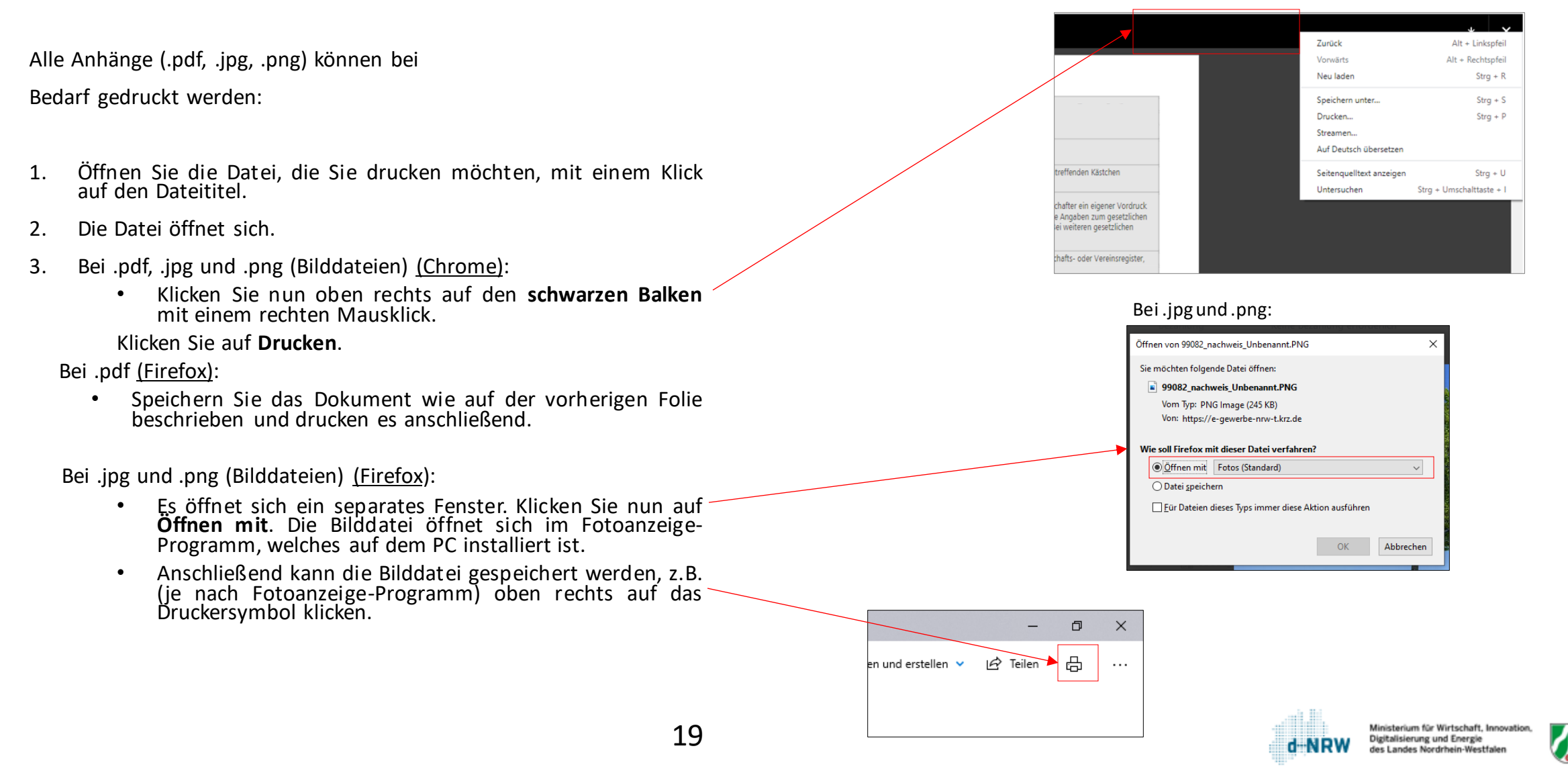

# Dokumente im Vorgang hinterlegen

Um Dokumente im Vorgang zu hinterlegen, gehen Sie bitte wie folgt vor:

- Klicken Sie im Bereich **Anhänge** auf **durchsuchen** oder in der Schaltleiste auf **Weitere Aktionen** und **Dateien anhängen**.
- Wählen Sie die Datei aus, die Sie im Vorgang hinterlegen möchten. Folgende Formate sind zulässig: pdf, png, jpg
- Die ausgewählte Datei wird nun unter Anhänge aufgeführt.

<span id="page-19-0"></span>**Hinweis:** Diese Dokumente sind nicht für den Anzeigenden sichtbar. Möchten Sie eine Datei an den Anzeigenden versenden, sehen Sie das Kapitel "[Externe](#page-23-0) [Kommentare](#page-23-0) (Nachrichten an Anzeigende) – [Dokumente](#page-23-0) an Anzeigende senden"

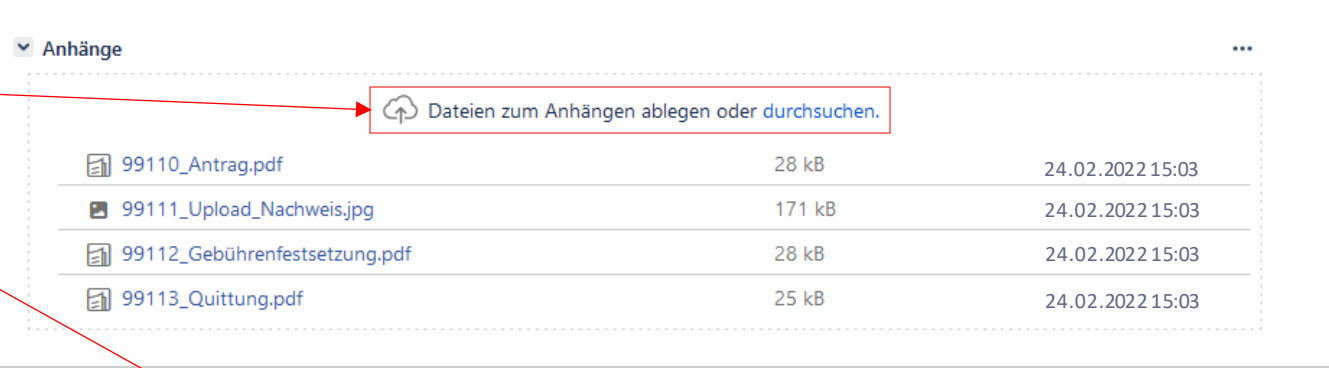

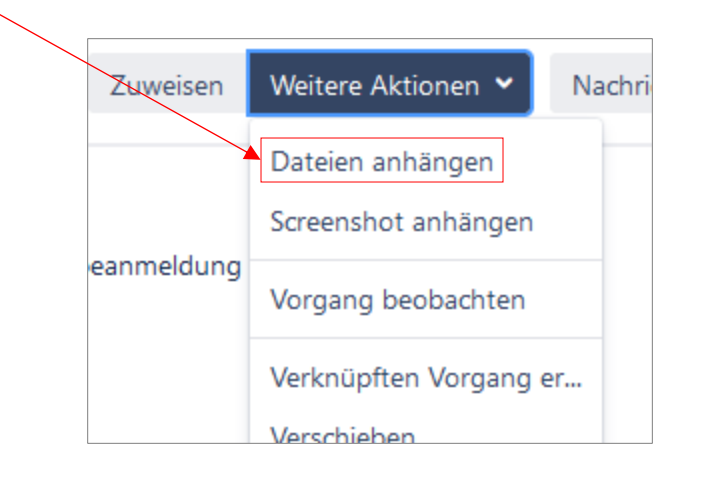

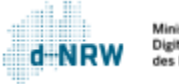

#### Erläuterung Vorgang – Aktivität (Kommentar/Nachrichten)

<span id="page-20-0"></span>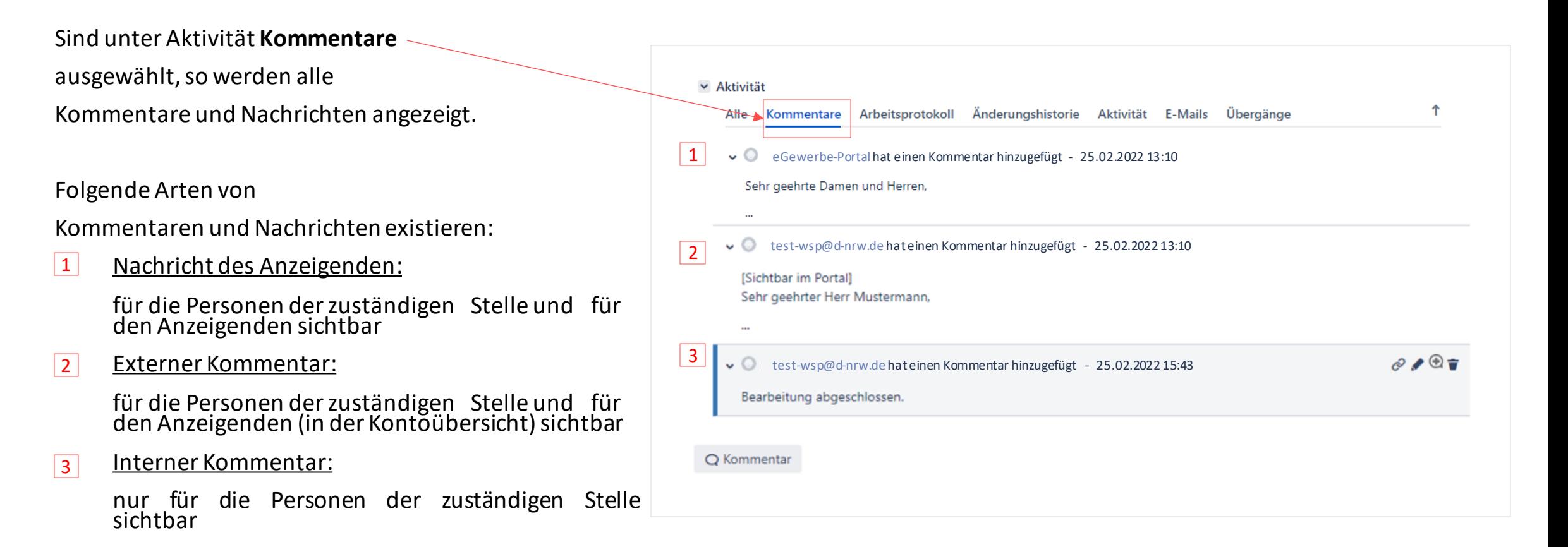

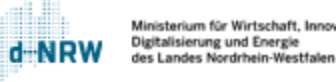

## Kommunikation über Kommentare

In Jira gibt es zwei Arten von Kommentaren:

- 1. Externe Kommentare, die Anzeigenden in der Kontoübersicht im WSP.NRW angezeigt werden – diese dienen zur verschlüsselten Kommunikation bei Rückfragen an die Anzeigenden.
- <span id="page-21-0"></span>2. Interne Kommentare, die nur für die Sachbearbeitenden mit Zugriff auf den zugehörigen Vorgang einsehbar sind.

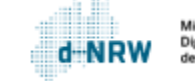

#### Externe Kommentare (Nachrichten an Anzeigende)

#### Die Kontaktaufnahme mit Anzeigenden erfolgt über den Button **Nachricht an Bürger senden**.

Der Anzeigende erhält anschließend eine Benachrichtigungsmail, dass eine Nachricht in der Kontoübersicht vorliegt.

<span id="page-22-0"></span>Diese Art der Kommentare sind im jeweiligen Vorgang unten im Kommentarbereich über die Kennzeichnung "(Sichtbar im Portal)" identifizierbar. Alle Kommentare, die diesen Zusatz nicht tragen, sind auch nicht im Portal sichtbar.

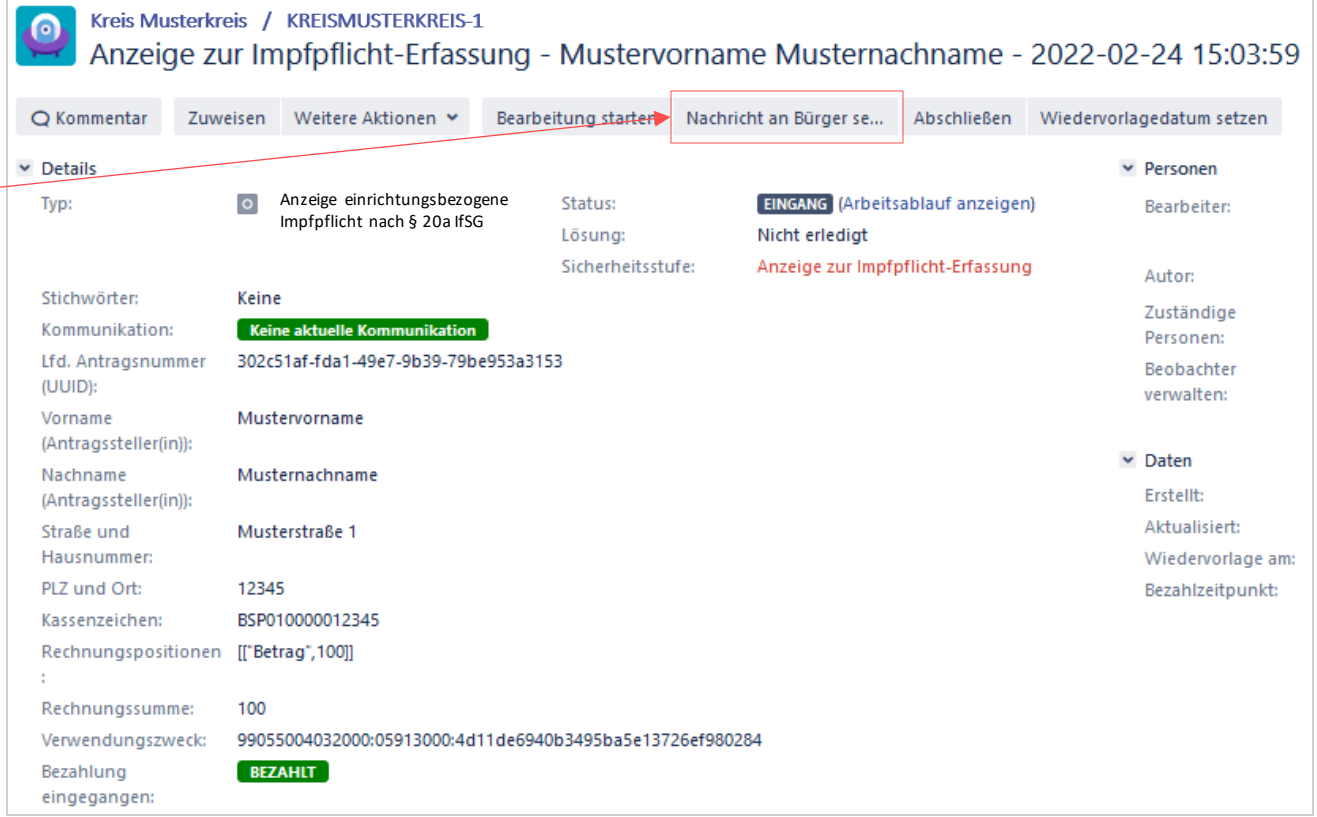

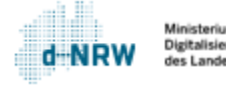

#### Externe Kommentare (Nachrichten an Anzeigende) – Dokumente an Anzeigende senden

Der zuständigen Stelle ist es möglich, den Anzeigenden zu einer Nachricht auch Dokumente beizufügen und zu senden.

Dies erfolgt in zwei Schritten:

- 1. Laden Sie die entsprechende Datei (pdf-, jpgoder png-Format) im Vorgang hoch: Klicken Sie im Bereich **Anhänge** auf **durchsuchen** oder in der Schaltleiste auf **Weitere Aktionen** und **Dateien anhängen.** Wählen Sie anschließend die Datei aus oder ziehen Sie es in dieses Feld hinein.
- <span id="page-23-0"></span>2. Über die Funktion **Nachricht an Bürger senden** (siehe vorherige Folie) kann wie bereits erläutert eine Nachricht verfasst werden. Klicken Sie auf das Symbol **Anhang**, um die zuvor hochgeladene Datei auszuwählen und an den Anzeigenden zu senden. Klicken Sie anschließend auf den Button **Nachricht an Bürger senden**.

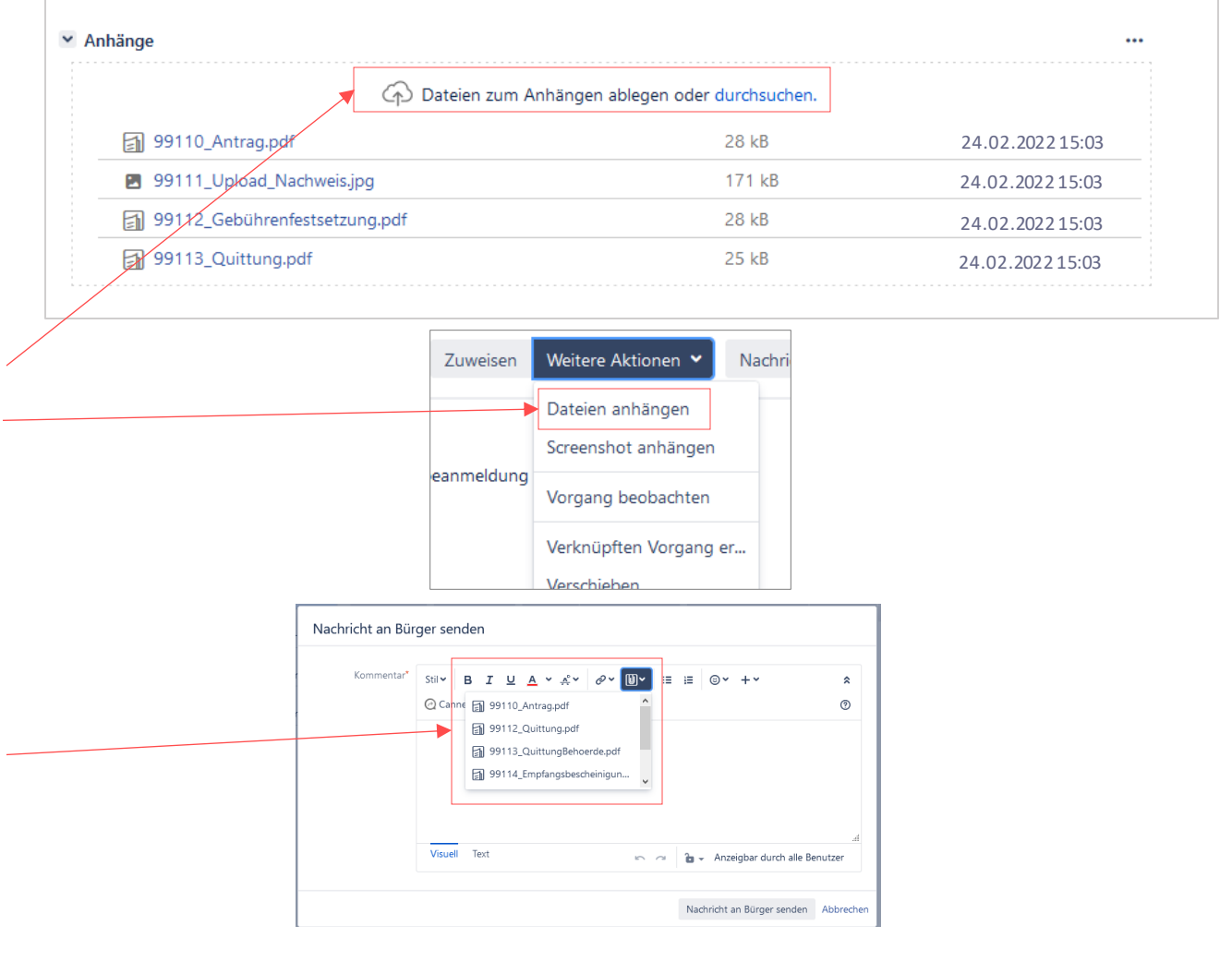

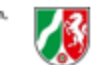

## Nachrichten über die Kontoübersicht

Der Anzeigende kann über die Kontoübersicht jederzeit eine Nachricht an die zuständige Stelle versenden. Hierzu ist eine Anmeldung in der Kontoübersicht notwendig. Es werden sowohl die Entwürfe, die Anträge in Prüfung durch die zuständige Stelle als auch die eingereichten Anträge/Anzeigen angezeigt.

Über den Button **Nachricht an zuständige Stelle verfassen** kann der Anzeigende bei den eingereichten Anträgen sowohl eine Nachricht als auch weitere Dateien versenden.

Über **Details** kann der Anzeigende die Daten des Antrags einsehen. Hier kann er ebenfalls eine Nachricht versenden als auch die bereits versendeten Nachrichten einsehen.

<span id="page-24-0"></span>Die Rückfragen der zuständigen Stelle werden im Antrag ebenfalls angezeigt.

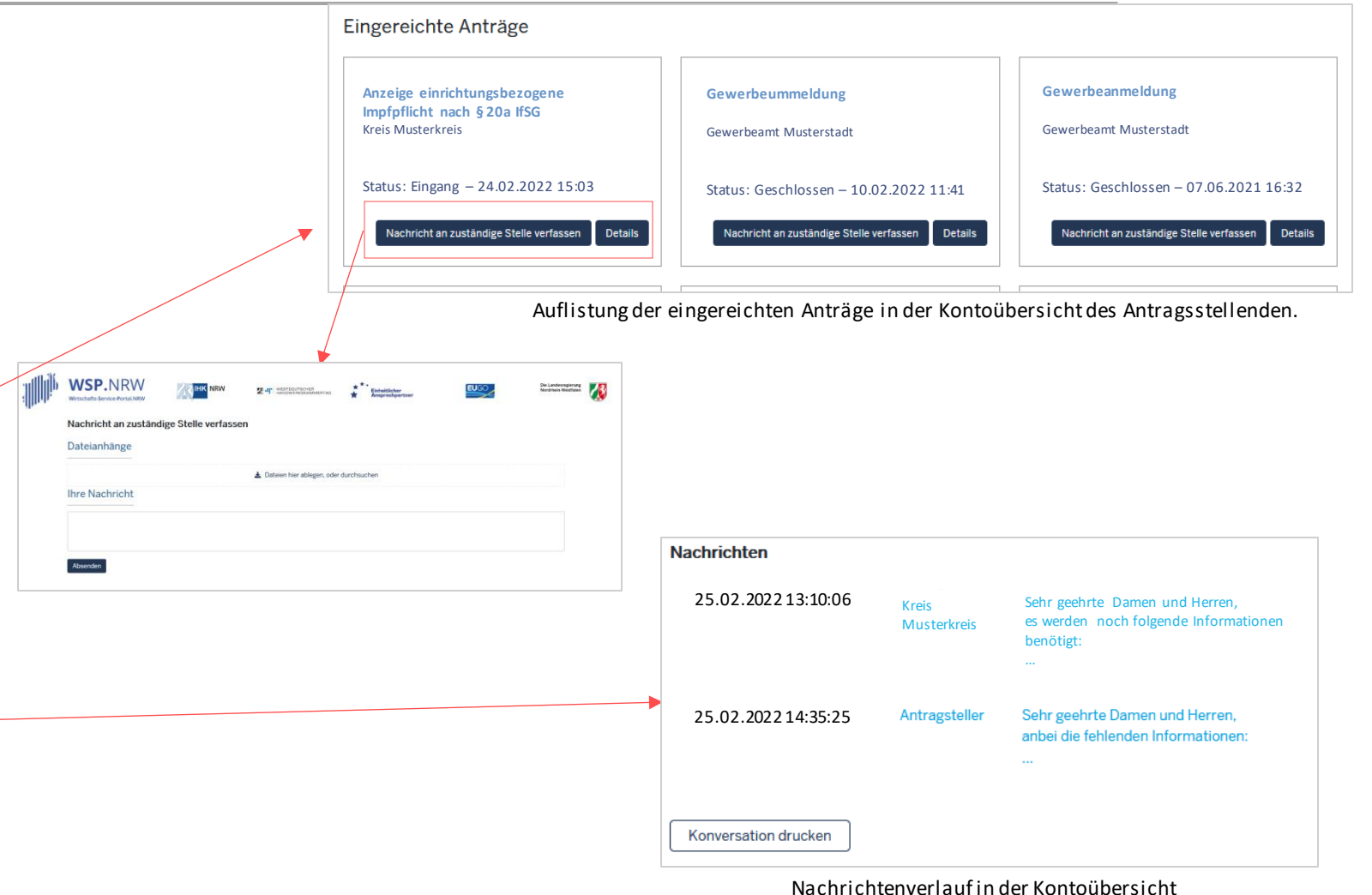

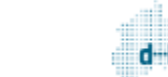

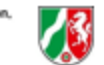

### Interne Kommentare

Mit Klick auf den Button **Kommentar** oben in der Statusleiste oder unten im Vorgang, öffnet sich das Eingabefeld zur Eingabe eines Kommentars.

Interne Kommentare sind nur den Sachbearbeitenden zugänglich, die über einen Zugriff auf den zugehörigen Vorgang verfügen.

<span id="page-25-0"></span>Hinweis: Diese Kommentare sind nicht für Anzeigende sichtbar!

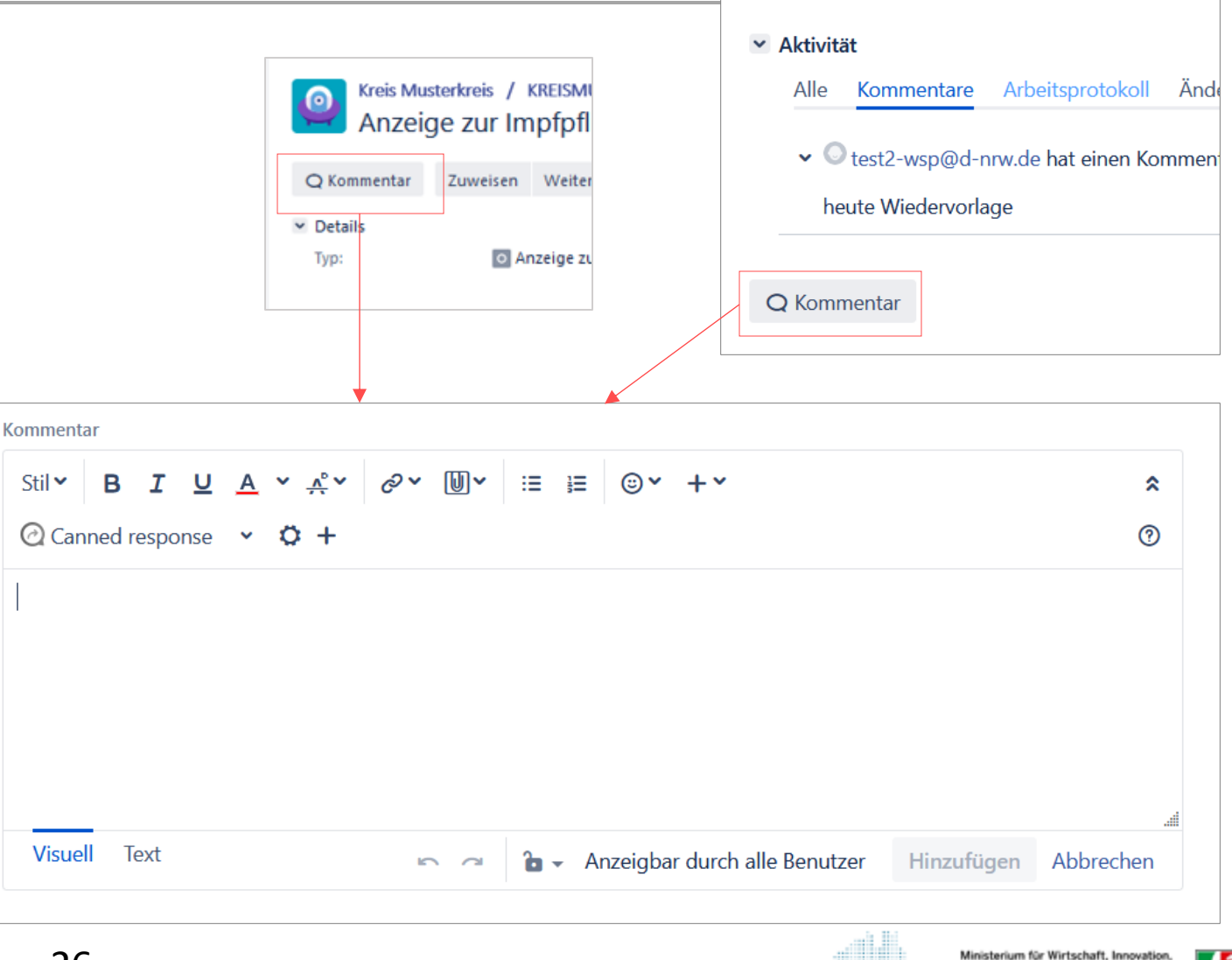

Digitalisierung und Energie des Landes Nordrhein-Westfale

#### Kennzeichnung bei Vorliegen eines internen/externen Kommentares

Hat die zuständige Stelle eine Nachricht über den Button **Nachricht an Bürger senden** an den Anzeigenden gesendet bzw. liegt eine Nachricht des Anzeigenden vor, so wechselt das Feld **Kommunikation** von **Keine aktuelle Kommunikation** auf **Rückfrage an Bürger** (Nachricht der zuständigen Stelle) oder **Neue Meldung durch Bürger** (Nachricht des Anzeigenden).

Über den Button **Kommunikation beendet**, kennzeichnet die zuständige Stelle das Abschließen der aktuellen Kommunikation.

<span id="page-26-0"></span>Hinweis: Dieses Feld ist nur für die zuständige Stelle sichtbar und nicht für den Anzeigenden.

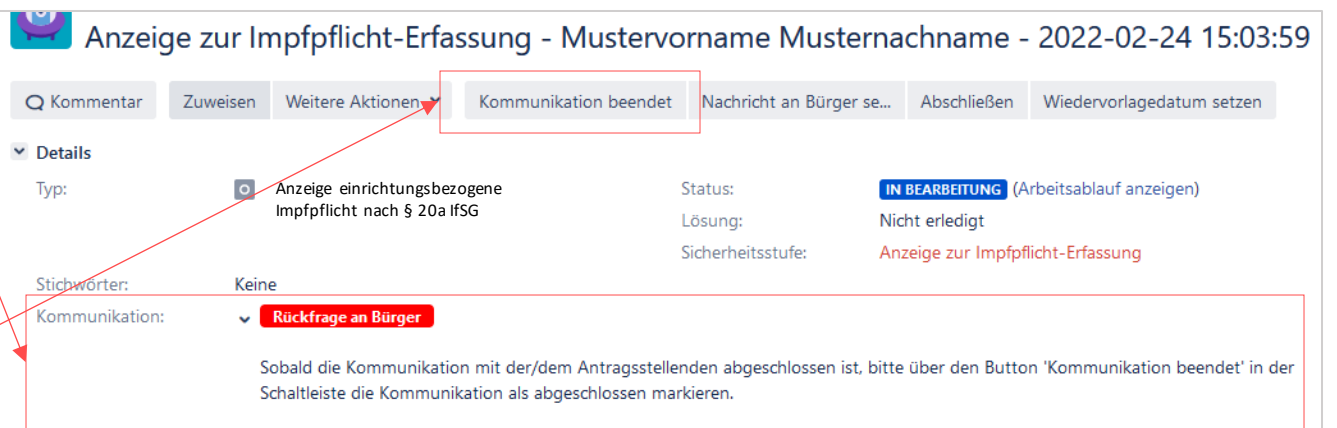

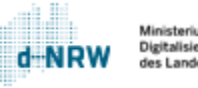

## Export des Kommunikationsverlaufs

Der Kommunikationsverlauf kann nicht separat für die interne Dokumentation der zuständigen Stelle gespeichert werden.

<span id="page-27-0"></span>Über **Exportieren** können jedoch alle Daten des Vorgang inkl. Kommunikationsverlauf exportiert werden. Klicken Sie hierfür oben rechts im Vorgang auf **Exportieren** und anschließend auf **Word**.

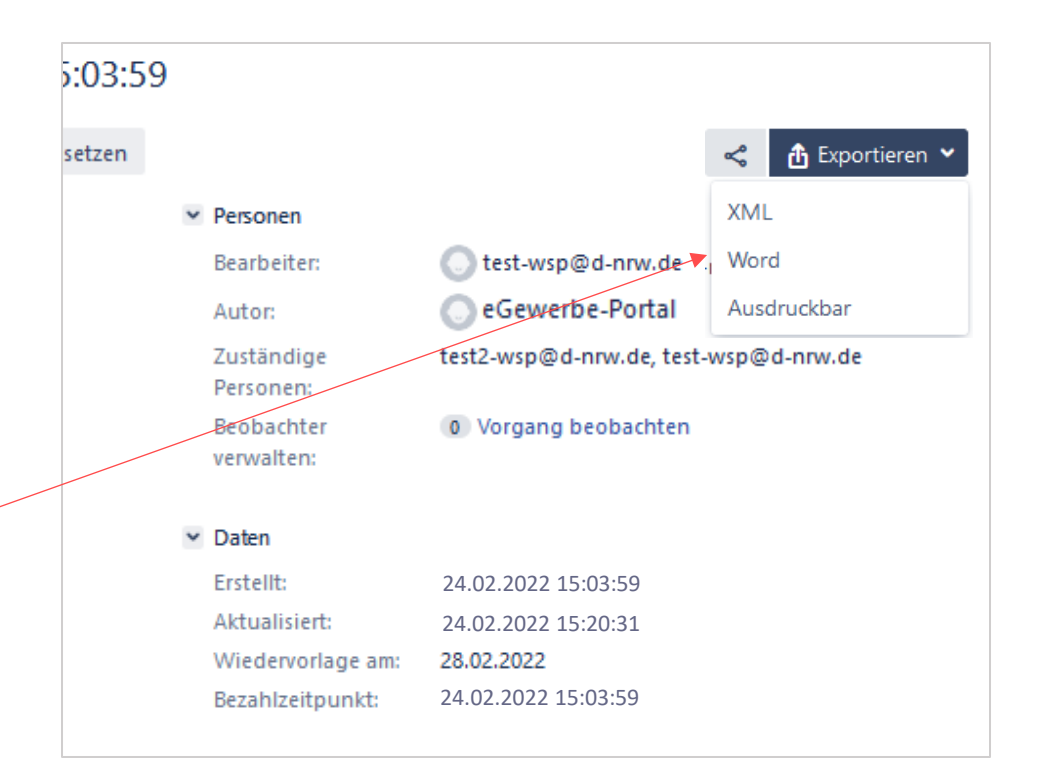

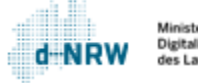

## Textbausteine verwenden (1/2)

Als Erleichterung zum Verfassen von Nachrichten an die Anzeigenden und/oder internen Kommentaren, besteht die Möglichkeit, Textbausteine zu nutzen. Um die Textbausteineverwenden zu können, gehen Sie bitte wie folgt vor:

1. Sie befinden sich im Vorgang, in dem Sie einen internen Kommentar bzw. eine Rückfrage/Nachricht an den Anzeigenden senden möchten.

2. Wenn Sie einen internen Kommentar verfassen möchten, klicken Sie auf den Button **Kommentar**. Wenn Sie eine Nachricht an den Anzeigenden erstellen möchten, klicken Sie oben im Vorgang **Nachricht an Bürger senden**.

<span id="page-28-0"></span>3. Anschließend klicken Sie auf den Button "Canned response".

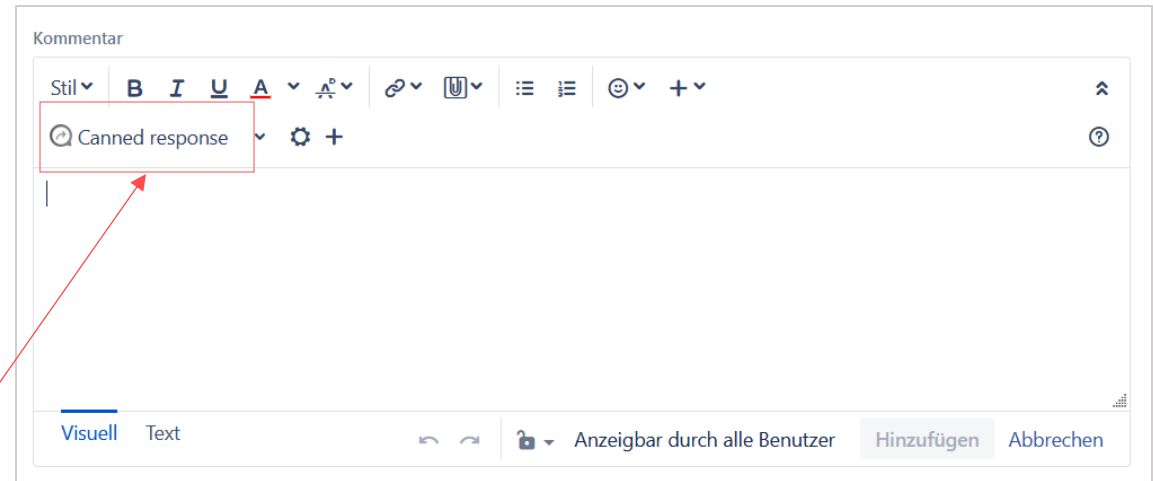

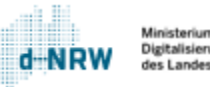

## Textbausteine verwenden (2/2)

Mit Klick auf **Canned response** öffnen sich unter Global Templates die bereits verfügbaren Textbausteine.

Diese Textbausteine sind für die Personen aller zuständigen Stellen mit einem Jira-Zugang einsehbar. Möchten Sie den Textbaustein verwenden, klicken Sie mit der linken Maustaste auf den Titel des Bausteins. Er wird anschließend im Textfeld eingeblendet. Bei Bedarf können Sie den Textbaustein aus dem Textfeld entfernen oder entsprechende Anpassungen für die Nachricht vornehmen.

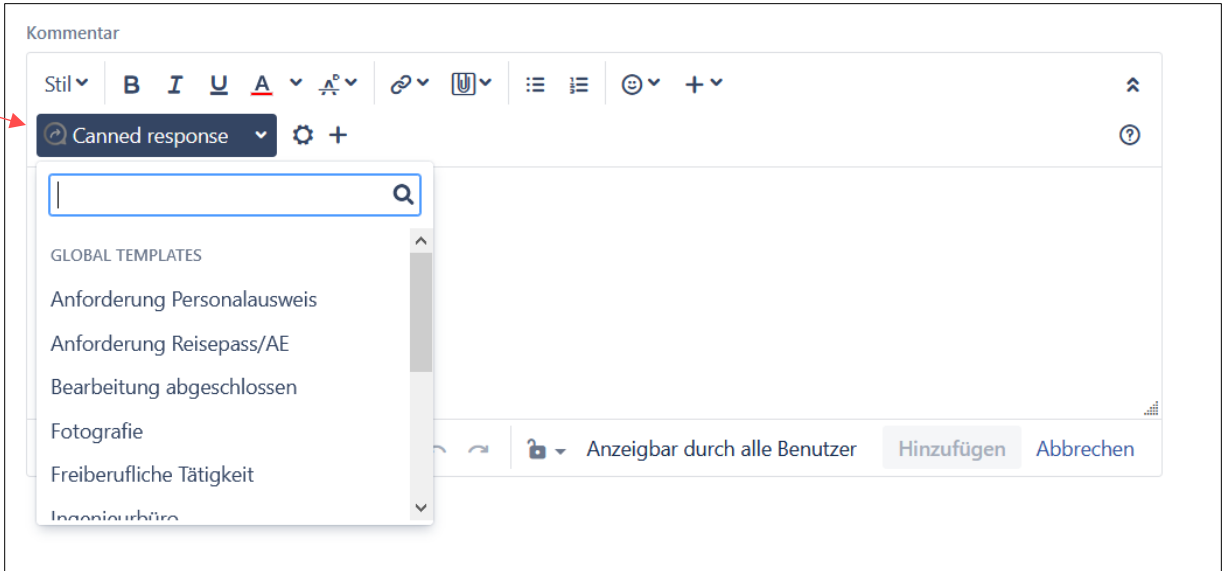

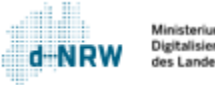

## Textbausteine erstellen (1/2)

Mit einem Klick auf das Pluszeichen (+) können Sie unter **Personal templates** eigene Textbausteine hinterlegen.

Für ausführliche Informationen und Erläuterungen zum ändern oder gruppieren von Textbausteinen öffnen Sie bitte den folgenden Link:

<span id="page-30-0"></span>**[https://wsp-veroeffentlichungen.nrw/wp](https://wsp-veroeffentlichungen.nrw/wp-content/uploads/Textbausteine-im-Jira-Ticketsystem.pdf)[content/uploads/Textbausteine-im-Jira-](https://wsp-veroeffentlichungen.nrw/wp-content/uploads/Textbausteine-im-Jira-Ticketsystem.pdf)[Ticketsystem.pdf](https://wsp-veroeffentlichungen.nrw/wp-content/uploads/Textbausteine-im-Jira-Ticketsystem.pdf)**

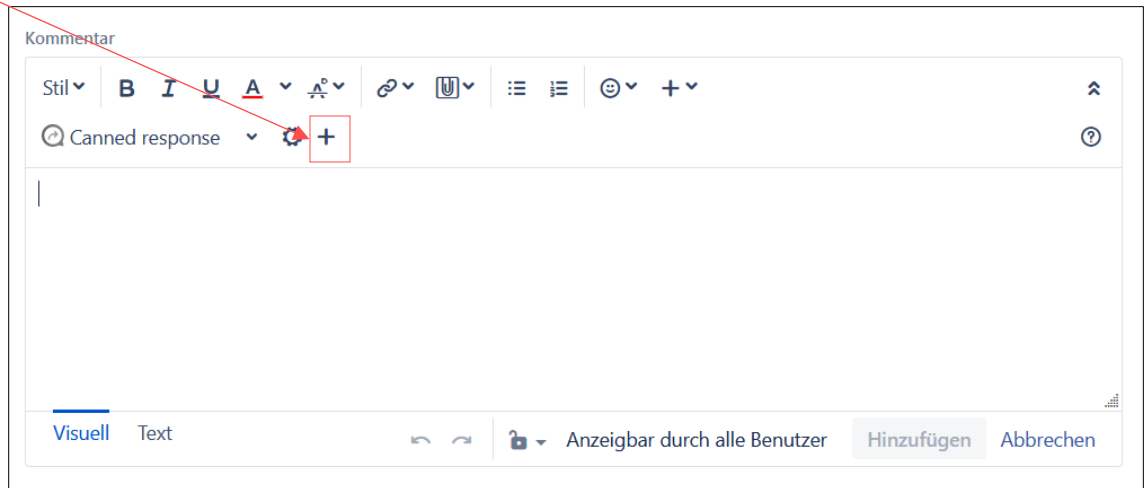

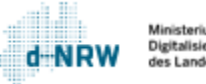

# Textbausteine erstellen (2/2)

Füllen Sie die Felder entsprechend aus:

- **Template name**: Name des Textbausteins
- **Visibility scope**: Hier können Sie nur die Auswahl **Persona**l auswählen. Diese Einstellung bedeutet, dass nur Sie diesen Textbaustein sehen können.
- **Response content**: Hier können Sie den Inhalt des Textbausteins hinterlegen. Mithilfe von Makros (Select a macro...) können Sie Ihren Textbaustein so verfassen, dass beispielsweise immer der Antragsstellende mit Namen angesprochen wird (Makro "Nachname (Antragssteller(in))") oder die Mailadresse des Antragsstellenden (Makro "E-Mail-Adresse") automatisch ausgegeben und personalisiert werden. Sie müssen keine Makros verwenden.

Wenn alle Felder ausgefüllt wurden, klicken Sie auf **Save**, um den Textbaustein zu speichern. Der Textbaustein ist nun in der Liste aller Textbausteine zu finden (unter **Personal templates**).

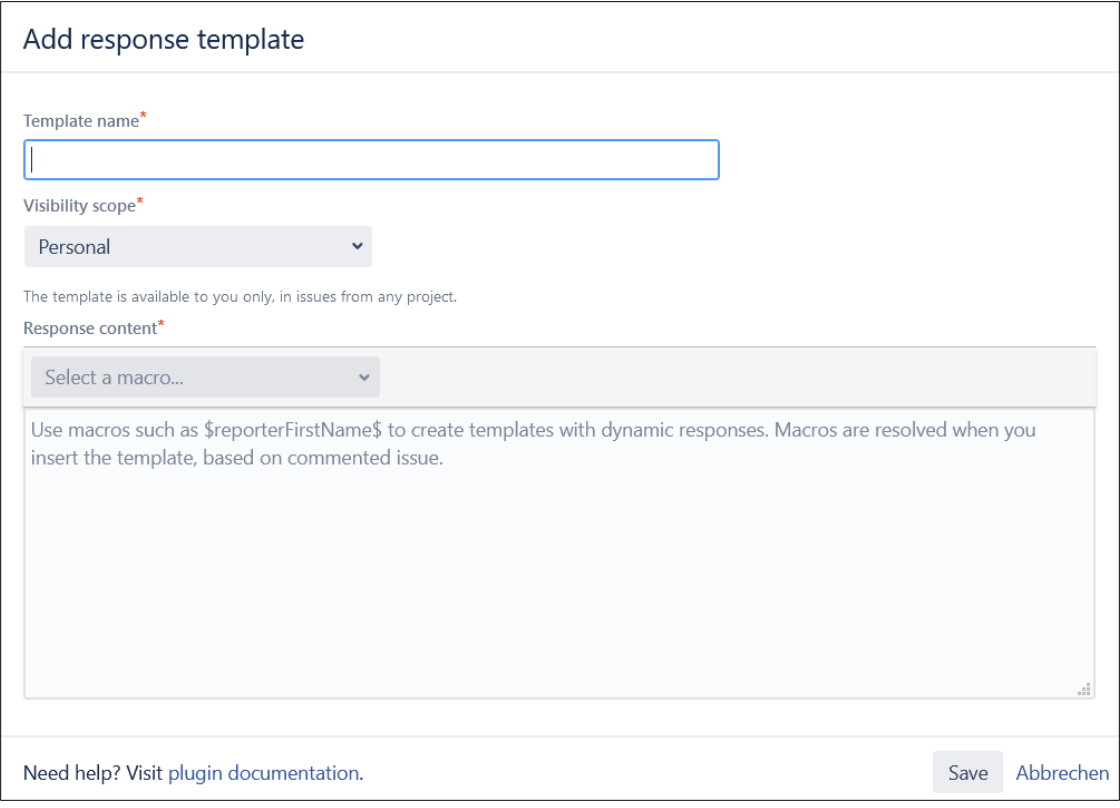

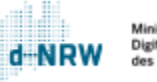

### Wiedervorlagedatum setzen

Jederzeit kann im Vorgang über den Button **Wiedervorlagedatum setzen** ein Wiedervorlagedatum als Erinnerung gesetzt werden.

<span id="page-32-0"></span>Nach Klick auf den Button **Wiedervorlagedatum setzen** öffnet sich eine Eingabemaske. Hier ist das Datum der Wiedervorlage auszuwählen und es besteht die Möglichkeit einer Texteingabe. Durch einen Klick auf **Wiedervorlage setzen** wird das Wiedervorlagedatumgespeichert.

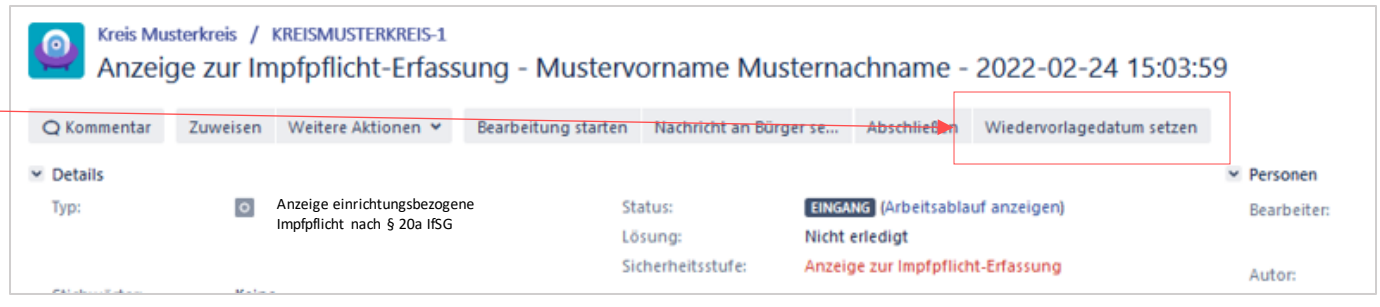

#### ge zur Impfpflicht-Erfassung - Mustervorname Musternachname - 2022-02-24 15:

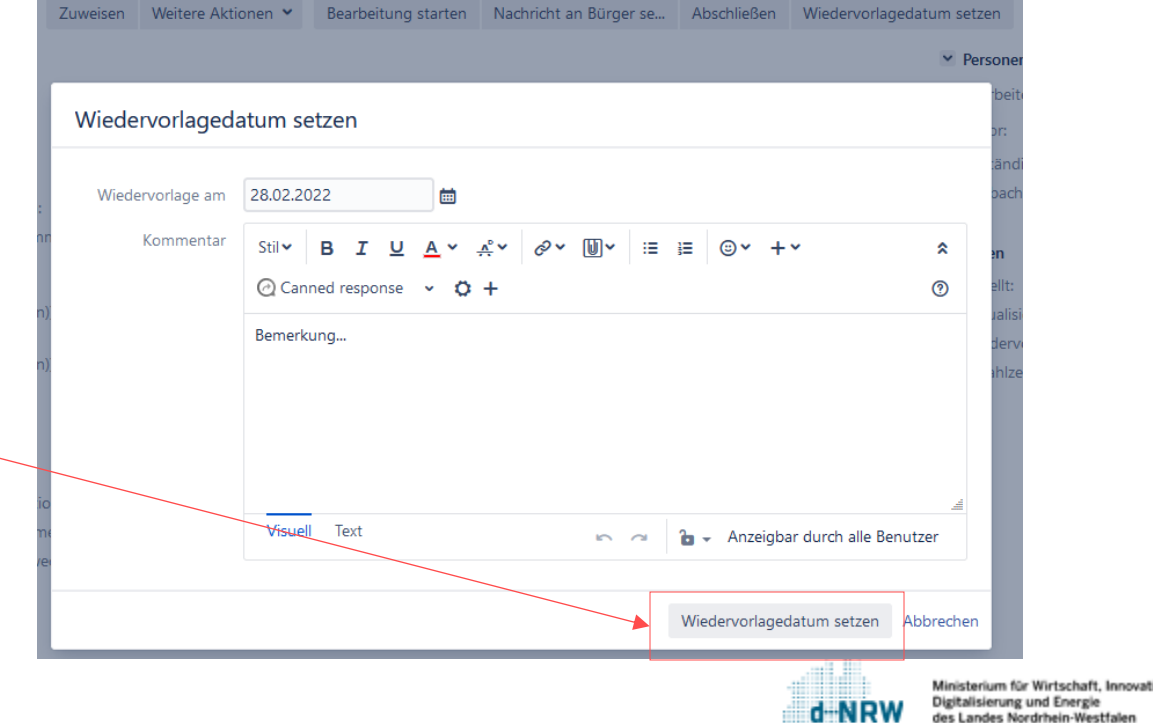

und Energie

## Wiedervorlagedatum im Vorgang

Nach der Eingabe des Wiedervorlagedatums ist das Wiedervorlagedatum im Vorgang hinterlegt und ist somit jederzeit sichtbar.

Für eine Änderung des Wiedervorlagedatums müssen Sie erneut auf den Button klicken.

<span id="page-33-0"></span>Bei Ablauf des Wiedervorlagedatums wird eine Benachrichtigungsmail versendet.

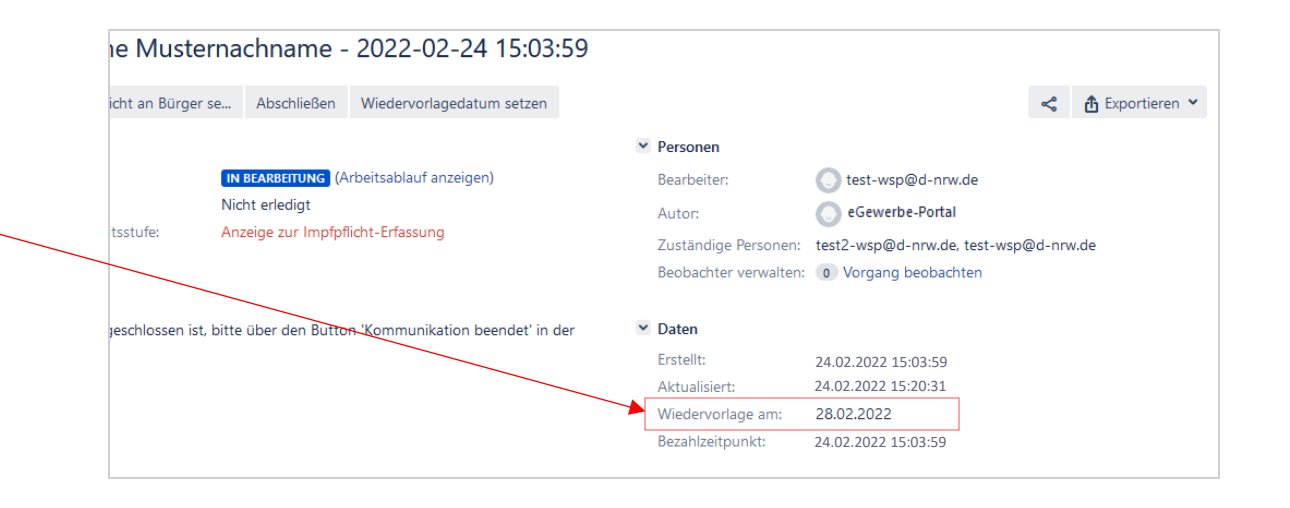

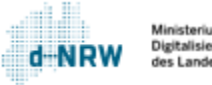

# Wiedervorlagedatum Dashboard (1/2)

Auf dem Jira System Dashboard werden unter "Mir zugewiesen – Wiedervorlage heute", alle einem selbst zugewiesenen Vorgänge zur Wiedervorlage des "heutigen" Datums angezeigt.

<span id="page-34-0"></span>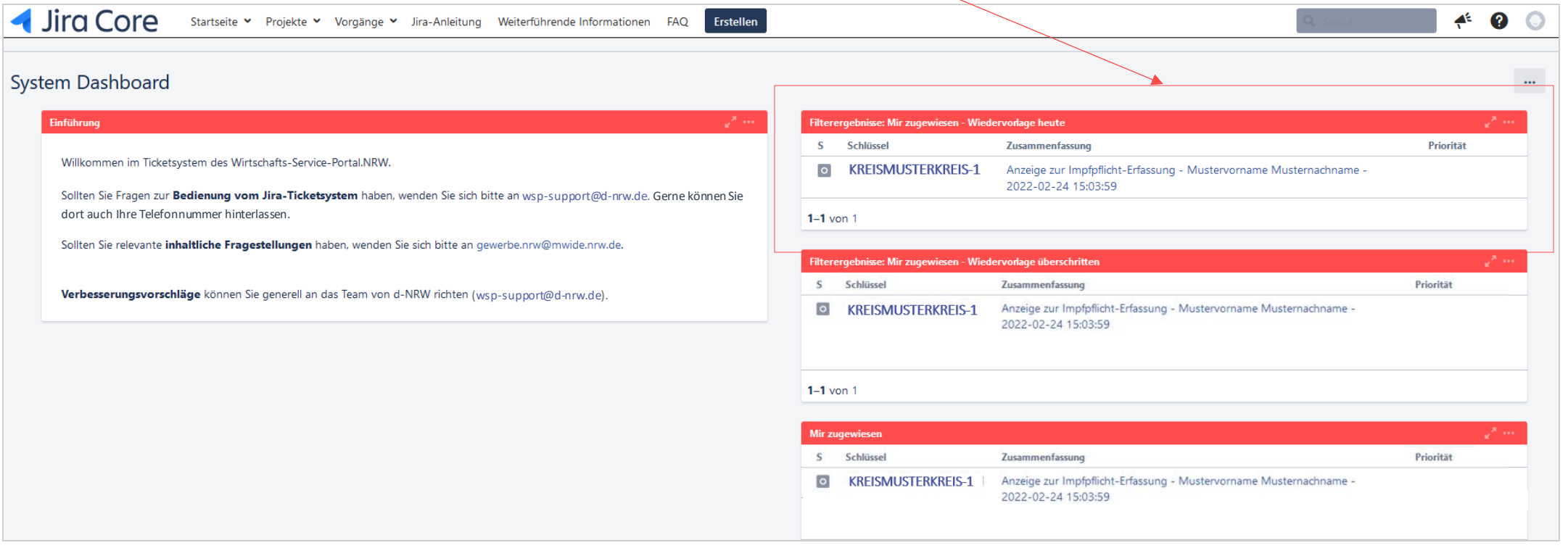

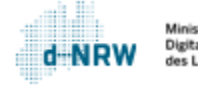

# Wiedervorlagedatum Dashboard (2/2)

Auf dem Jira System Dashboard werden unter "Mir zugewiesen – Wiedervorlage überschritten" alle einem selbst zugewiesenen Vorgänge mit einem abgelaufenen Wiedervorlagedatum angezeigt.

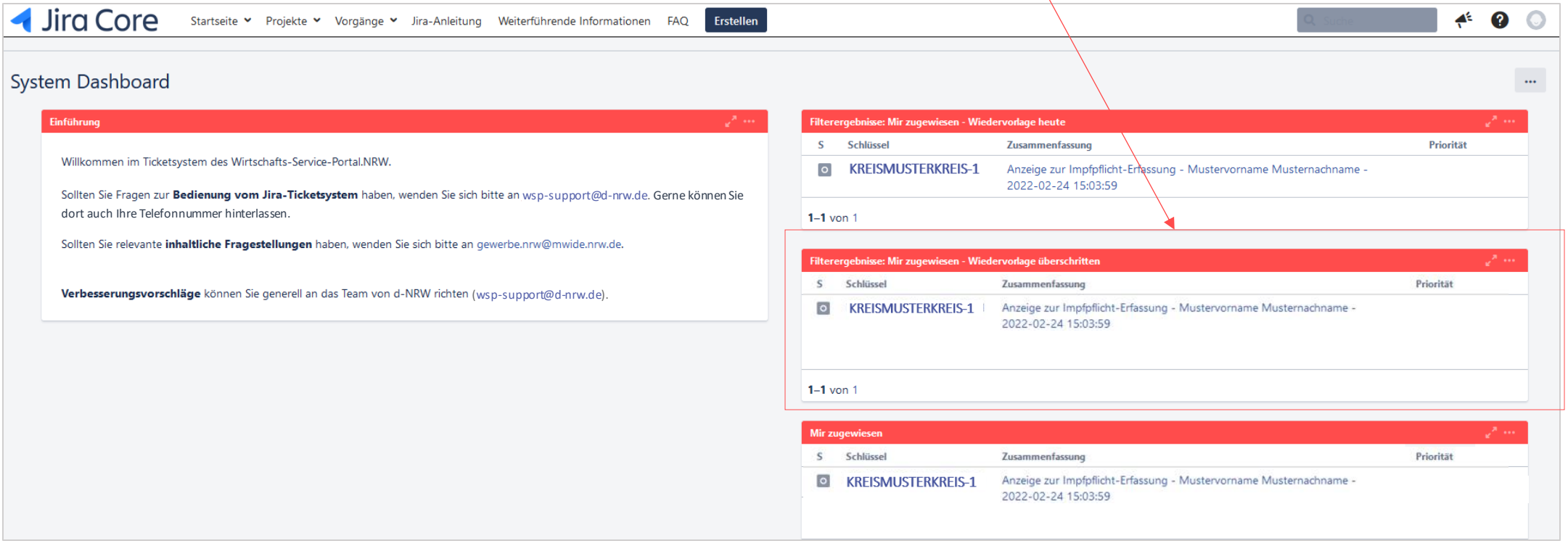

## Nachträgliche Korrekturen

Alle bezahlten Anzeigen, die im WSP.NRW durchgeführt wurden, gelangen in das Jira-Ticketsystem. Fällt keine Gebühr an, so gelangen diese Anzeigen direkt nach Absenden des Anzeige in das Jira-Ticketsystem. Dort haben die zuständigen Stellen Einsicht in die für sie zugehörigen Anzeigen. Des Weiteren kann die bereits erläuterte Kommunikation überden Jira-Vorgangerfolgen.

Sollte die nachgelagerte Prüfung der zuständigen Stelle ergeben, dass Fehler oder unvollständige Daten in der Anzeige enthalten sind, so muss die zuständige Stelle Kontakt zu dem Antragstellenden aufnehmen. Die Korrekturen/Ergänzungen kann der Antragstellende ebenfalls über das Jira-Ticketsystem mitteilen (über Kontoübersicht, vgl. Folie 22). Die korrigierten/ergänzten Daten müssen anschließend von der zuständigen Stelle direkt in das Fachverfahren eingepflegt werden.

<span id="page-36-0"></span>Das WSP.NRW sieht keine direkte Möglichkeit der Korrektur/Ergänzung vor. Die Daten in dem Jira-Ticketsystem können somit nicht verändert werden.

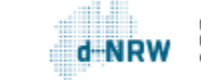

#### **Sie haben Fragen oder Verbesserungsvorschläge rund um das Jira-Ticketsystem?**

Melden Sie sich gerne unter: [wsp-support@digitales.nrw.de](mailto:wsp-support@digitales.nrw.de)

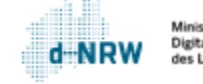